Appeon Web 6.6 Installation Guide for EAServer Windows

Appeon for PowerBuilder 2013 (on EAServer) FOR WINDOWS

DOCUMENT ID: DC37816-01-0651-01

April 28, 2013

Copyright © 2000-2011 by Appeon Corporation. All rights reserved.

This publication pertains to Appeon software and to any subsequent release until otherwise indicated in new editions or technical notes. Information in this document is subject to change without notice. The software described herein is furnished under a license agreement, and it may be used or copied only in accordance with the terms of that agreement.

No part of this publication may be reproduced, transmitted, or translated in any form or by any means, electronic, mechanical, manual, optical, or otherwise, without the prior written permission of Appeon Corporation.

Appeon, the Appeon logo, Appeon Developer, Appeon Enterprise Manager, AEM, Appeon Server and Appeon Server Web Component are registered trademarks of Appeon Corporation.

Sybase, Adaptive Server Anywhere, Adaptive Server Enterprise, iAnywhere, PowerBuilder, Sybase Central, and Sybase jConnect for JDBC are trademarks or registered trademarks of Sybase, Inc.

Java and JDBC are trademarks or registered trademarks of Sun Microsystems, Inc.

All other company and product names used herein may be trademarks or registered trademarks of their respective companies.

Use, duplication, or disclosure by the government is subject to the restrictions set forth in subparagraph (c)(1)(ii) of DFARS 52.227-7013 for the DOD and as set forth in FAR 52.227-19(a)-(d) for civilian agencies.

Appeon Corporation, 1/F, Shell Industrial Building, 12 Lee Chung Street, Chai Wan District, Hong Kong.

# Contents 1 About This Book

| 1 | About   | This Book                                                           | . 1 |
|---|---------|---------------------------------------------------------------------|-----|
|   |         | Audience                                                            |     |
|   | 1.2     | How to use this book                                                | 1   |
|   | 1.3     | Related documents                                                   | 1   |
|   | 1.4     | If you need help                                                    | 3   |
| 2 |         | uction                                                              |     |
|   | 2.1     | Overview                                                            | 4   |
|   | 2.2     | System architecture                                                 | . 4 |
|   | 2.3     | Appeon editions                                                     | 5   |
|   |         | Appeon components                                                   |     |
|   |         | 2.4.1 Appeon Developer (Windows only)                               |     |
|   |         | 2.4.2 Appeon Server                                                 |     |
|   |         | 2.4.3 Appeon Server Web Component (for third-party Web servers)     |     |
|   |         | 2.4.4 Appeon Help (Windows only)                                    |     |
| 3 | Install | ation Requirements                                                  |     |
|   |         | Client requirements                                                 |     |
|   |         | 3.1.1 Software requirements                                         |     |
|   |         | 3.1.2 Hardware requirements                                         |     |
|   | 3.2     | Appeon Server requirements                                          |     |
|   | 0       | 3.2.1 Software requirements                                         |     |
|   |         | 3.2.2 Hardware requirements                                         |     |
|   |         | 3.2.3 (Optional) Third-party Web Server requirements                |     |
|   | 3.3     | Appeon Developer requirements                                       |     |
|   | 0.0     | 3.3.1 Software requirements                                         |     |
|   |         | 3.3.2 Hardware requirements                                         |     |
|   | 3 4     | Database server requirements                                        |     |
| 4 |         | ing Appeon Web 6.6                                                  |     |
| ٠ |         | Overview                                                            |     |
|   |         | Installation scenarios                                              |     |
|   | 7.2     | 4.2.1 Developer PC                                                  |     |
|   |         | 4.2.2 Remote Appean Server using EAServer HTTP server               |     |
|   |         | 4.2.3 Remote Appear Server using a third-party Web server           |     |
|   |         | 4.2.4 Appean Server Cluster                                         |     |
|   | 13      | Two installation methods                                            |     |
|   |         | Appeon Web 6.6 new installation                                     |     |
|   | 7.7     | 4.4.1 Starting the installation                                     |     |
|   |         | 4.4.2 Appeon Server installation                                    |     |
|   |         |                                                                     |     |
|   |         | 4.4.2.1 Prerequisites                                               |     |
|   |         |                                                                     |     |
|   |         | 4.4.2.3 Installing EAServer license                                 |     |
|   |         | 4.4.2.4 Installing Appean Server to EAServer instances              |     |
|   |         | 4.4.3 Appeon Developer installation                                 |     |
|   |         | 4.4.3.1 Prerequisites                                               |     |
|   |         | 4.4.3.2 Installation instructions                                   | 35  |
|   |         | 4.4.4 Appean Server Web Component installation (for third-party Web | 40  |
|   |         | servers only)                                                       | 40  |

| 4.4.4.5                                                              | 40 |
|----------------------------------------------------------------------|----|
| 4.4.4.1 Prerequisites                                                |    |
| 4.4.4.2 Installation instructions                                    |    |
| 4.4.5 Appeon Help installation                                       | 43 |
| 4.5 Appeon Web 6.6 upgrade installation                              | 46 |
| 4.5.1 Before you upgrade                                             | 46 |
| 4.5.2 Upgrade from Appeon for PowerBuilder 6.0/6.1/6.2/6.5 to Appeon |    |
| Web 6.6                                                              | 47 |
| 4.5.2.1 Upgrading Appeon Server                                      | 47 |
| 4.5.2.2 Upgrading Appeon Developer                                   | 49 |
| 4.5.2.3 Upgrading Appeon Server Web Component                        |    |
| 4.5.3 Upgrade configuration settings manually                        |    |
| 5 Configuring Appeon Server Cluster                                  |    |
| 6 Post-Installation Configuration Tasks                              |    |
| 6.1 Overview                                                         |    |
| 6.2 Configuration for client machine                                 | 54 |
| 6.2.1 Configuring IE security settings                               |    |
| 6.2.2 Logging in as administrator or normal user                     |    |
| 6.2.2.1 Using IE 8.0, 9.0 or 10                                      |    |
| 6.2.2.2 Using IE 7.0 (or earlier)                                    |    |
| 6.2.3 Verifying Appeon ActiveX control installation                  |    |
| 6.3 System language settings                                         |    |
| 7 Uninstalling Appeon Web 6.6                                        |    |
| 7.1 Overview                                                         |    |
| 7.2 Uninstalling Appeon Developer                                    | 63 |
| 7.3 Uninstalling Appeon Server                                       |    |
| 7.3.1 Uninstalling EAServer that is installed with Appeon Server     |    |
| 7.4 Uninstalling Appeon Server Web Component (for third-party Web    |    |
| servers only)                                                        | 71 |
| 7.5 Uninstalling Appeon Help                                         |    |
| Index                                                                |    |
|                                                                      |    |

# 1 About This Book

# 1.1 Audience

This book is for users who want to install Appeon® for PowerBuilder® 2013 for EAServer.

# 1.2 How to use this book

There are seven chapters in this book.

Chapter 1: About This Book

A general description of this book.

Chapter 2: Introduction

An overview of Appeon Web 6.6 for EAServer Windows and its system architecture.

Chapter 3: Installation Requirements

The system requirements for installing Appeon Web 6.6 for EAServer Windows.

Chapter 4: Installing Appeon Web 6.6

Instructions for installing and upgrading Appeon Server, Appeon Developer, and Appeon Server Web Component.

Chapter 5: Configuring Appeon Server Cluster

Instructions for configuring an Appeon Server cluster.

Chapter 6: Post-Installation Configuration Tasks

Instructions on configurations required for Appeon system architecture that affect the running of all applications.

Chapter 7: Uninstalling Appeon Web 6.6

Instructions for uninstalling Appeon Web 6.6 for EAServer Windows.

# 1.3 Related documents

Appeon provides the following user documents to assist you in understanding Appeon for PowerBuilder and its capabilities:

• Introduction to Appeon:

Guides you through all the documents included in Appeon for PowerBuilder.

• New Features Guide:

Introduces new features and changes in Appeon for PowerBuilder.

• Appeon Mobile Tutorials:

Gives instructions on deploying, running, and debugging Appeon applications, distributing native mobile apps, and configuring Appeon server clusters.

• Appeon Installation Guide:

Provides instructions on how to install Appeon for PowerBuilder successfully.

# • Development Guidelines for Appeon Mobile:

Introduces general guidelines on developing apps with Appeon Mobile.

# • Migration Guidelines for Appeon Web:

A process-oriented guide that illustrates the complete diagram of the Appeon Web migration procedure and various topics related to steps in the procedure, and includes a tutorial that walks the user through the entire process of deploying a small PowerBuilder application to the Web.

# • Features Help for Appeon:

Provides a detailed list of supported PowerBuilder features which can be converted to the Web/Mobile with Appean as well as which features are unsupported.

#### • Appeon Developer User Guide:

Provides instructions on how to use the Appeon Developer toolbar in Appeon for PowerBuilder.

#### • Workarounds & API Guide:

Provides resolutions for issues, such as unsupported features, etc,. encountered when using Appeon for PowerBuilder.

#### Appeon Workspace User Guide:

Gives a general introduction on Appeon Workspace and provides detailed instructions on how to use the app.

#### • Appeon Server Configuration Guide:

Provides instructions on how to configure Appeon Server Monitor, establish connections between Appeon Servers and database servers, and configure AEM for maintaining Appeon Server and Appeon deployed applications.

# • Web Server Configuration Guide:

Describes configuration instructions for Web Servers to work with a single Appeon Server or an Appeon Server cluster.

#### • Troubleshooting:

Provides information on troubleshooting issues; covering topics, such as product installation, application deployment, AEM, and Appeon application runtime issues.

# • Appeon Performance Tuning Guide:

Provides instructions on how to modify a PowerBuilder application to achieve better performance from its corresponding Web/mobile application.

# • Testing Appeon Web Applications with QTP:

Provides instructions on how to test Appeon Web applications with QTP.

# 1.4 If you need help

If you have any questions about this product or need assistance during the installation process, access the Technical Support Web site at <a href="http://www.appeon.com/support">http://www.appeon.com/support</a>.

# 2 Introduction

#### 2.1 Overview

Appeon for PowerBuilder deploys entire PowerBuilder applications to the Web automatically.

From the native source code of PowerBuilder applications, Appeon for PowerBuilder can generate **bona fide** n-Tier Web applications that precisely replicate the Client/Server user interface with HTML running in standard Microsoft Web browsers. These Web applications offer the rich user experience of the original PowerBuilder applications and deliver the superior Quality Of Service (QOS) of the n-Tier Web architecture and J2EE platform, as well as greater availability, scalability, security and reliability.

Appeon for PowerBuilder allows the entire Web application conversion process to be executed within the PowerBuilder IDE. It does not require the developer to write a single line of HTML, Java, .NET or JavaScript code. Only standard PowerBuilder programming skills are required.

With Appeon for PowerBuilder, enterprises can continue to use PowerBuilder to build Client/Server applications. At the click of a button, the applications can be deployed to the Web. Enterprises can also transform existing Client/Server applications into Web applications. It is no longer a daunting task to develop Web applications. The task can become a familiar and easy routine for optimizing existing PowerBuilder applications or building new PowerBuilder applications.

# 2.2 System architecture

Appeon for PowerBuilder works with standard n-Tier Web architecture. Each tier serves a specific purpose in the architecture, though it may not necessarily reside in the same physical machine. For example, the Web server, application server and database server can reside in one machine or in different machines. A single tier may also be spread across multiple physical machines. For example, the application server can consist of a cluster of Appeon Server computers to provide load balancing and failover.

Figure 2.1: Appeon for PowerBuilder system architecture

Each tier should have appropriate Appeon components and/or third-party software installed according to its role within the architecture. The following table briefly lists the tiers, their purposes and the required Appeon/third-party software.

Table 2.1: Tiers in the Appeon Web architecture

| Tier                  | Purpose                                                                                                    | Appeon<br>Component            | Third-party<br>Software                                                                                        |
|-----------------------|----------------------------------------------------------------------------------------------------|--------------------------------|----------------------------------------------------------------------------------------------------|
| Client                | Runs Appeon Web applications                                                                                                    | None                           | The default Microsoft<br>Internet Explorer Web<br>browser                                                      |
| Developer<br>PC       | Deploys your PowerBuilder application to the testing and production Web environments with the n-Tier architecture.                                                                                                    | Appeon Developer               | PowerBuilder<br>Internet Explorer                                                                              |
| Web Server            | Hosts the presentation layer of the deployed applications, responds to incoming requests from Client PC and dispatches requests to the application server.                                                                                                   | Appeon Server Web<br>Component | EAServer HTTP Server or any EAServer-compatible Web server, such as Apache or IIS.                             |
| Application<br>Server | Hosts the DataWindows and<br>n-Tier NVOs of the deployed<br>applications, provides necessary<br>runtime services to the deployed<br>application, such as DataWindow<br>retrieval and update, execution<br>of business logic, and security<br>authentication. | Appeon Server                  | EAServer                                                                                                    |
| Database<br>Server    | Hosts the application database.                                                                                                    | None                           | JDBC-compliant RDBMS supported by Appeon. Please see <u>Database server</u> requirements for more information. |

# 2.3 Appeon editions

Appeon Web 6.6 (on EAServer Windows) contains the following editions.

**Table 2.2: Appeon editions** 

| Edition               | Platform | Component                   | Description                          |
|-----------------------|----------|-----------------------------|--------------------------------------|
| Enterprise<br>Edition | Windows  | Appeon Server Web Component | 1) Appeon Developer is not provided. |
|                       |          | Appeon Server Web Component | 2) The Appeon Server                 |
|                       |          | Appeon Help                 | clustering service is provided.      |
|                       |          | SAP Sybase EAServer         |                                      |

| Edition              | Platform      | Component                                                           | Description                                          |
|----------------------|---------------|---------------------------------------------------------------------|------------------------------------------------------|
|                      |               |                                                                     | 3) Product activation is required within 30 days.    |
| Workgroup<br>Edition | Windows       | <ul><li>Appeon Server</li><li>Appeon Server Web Component</li></ul> | 1) Appeon Developer is not provided.                 |
|                      |               | Appeon Help                                                         | 2) Product activation is required within 30 days.    |
|                      |               | SAP Sybase EAServer                                                 |                                                      |
| Developer            | Windows       | Appeon Developer                                                    | 1) The maximum number                                |
| Edition              | ition         | Appeon Server                                                       | of online users is 10 (5 for Web, and 5 for Mobile). |
|                      |               | Appeon Server Web Component                                         | 2) Product activation is required within 30 days.    |
|                      |               | Appeon Help                                                         |                                                      |
|                      |               | SAP Sybase EAServer                                                 |                                                      |
| Trial Edition        | Windows       | Appeon Developer                                                    | 1) Trial Edition has a 30-day                        |
|                      | Appeon Server | Appeon Server                                                       | time bomb. 2) The Appeon Server                      |
|                      |               | Appeon Server Web Component                                         | clustering service is provided.                      |
|                      |               | Appeon Help                                                         | 3) The maximum number of                             |
|                      |               | SAP Sybase EAServer                                                 | online user is 5.                                    |

# 2.4 Appeon components

# 2.4.1 Appeon Developer (Windows only)

Appeon Developer is a plug-in to the PowerBuilder IDE installed to the developer's PC. It provides a set of tools that enable the deployed application generation, maintenance, and upgrades within the PowerBuilder IDE. These tools are accessed via a toolbar in the PowerBuilder IDE, which automatically loads each time PowerBuilder is started.

# 2.4.2 Appeon Server

Appeon Server is a set of server components (J2EE or .NET) that is deployed to the application server. It provides the deployed applications with necessary run-time services such as data connectivity, DataWindows support, transaction management, and security.

Appeon Server also includes Appeon Enterprise Manager (AEM) and Appeon Server Web Component.

AEM is a Web application used to manage Appeon Server and deployed Web applications over the Internet or intranet. When you install Appeon Server, AEM is automatically installed.

During the Appeon Server installation, the Appeon Server Web Component is automatically installed to the EAServer HTTP server, therefore, if you are using one IIS as both the Web server and the application server, you will NOT need to run the Appeon Server Web Component installation.

# 2.4.3 Appeon Server Web Component (for third-party Web servers)

Appeon Server Web Component resides in the Web server as the runtime environment supporting a PowerBuilder-style Web graphical user interface within standard Microsoft Web browsers. Appeon Server Web Component is a set of JavaScript, HTML and XML files that enable the rich PowerBuilder-style UI in standard Microsoft Web browsers.

If you use a third-party Web server or physically separate the Web server and the Appeon Server, for example, for load balancing purpose, you will need to install Appeon Server Web Component to the Web server and configure the Web server with the redirector plug-in. For detailed instructions on configuring the Web server, refer to **Web Server Configuration Guide** in Appeon Help.

# 2.4.4 Appeon Help (Windows only)

Appean Help provides easy access to all user documents. It saves time and conveniently places the help information, such as, the Appean supported features, at your fingertips.

# 3 Installation Requirements

# 3.1 Client requirements

# 3.1.1 Software requirements

- Microsoft Internet Explorer 6.0 SP2, 7.0, 8.0, 9.0 or 10.0
- Microsoft Windows 2000 SP4, Windows Server 2003 SP2, Windows XP SP3, Windows Vista SP2, Windows Server 2008 SP2, or Windows 7
- (Optional) Adobe Acrobat Reader 6.0 or above (for viewing printed PDF DataWindows or reports)

#### 3.1.2 Hardware requirements

- Intel processor(s) running at 1.8. GHz or faster
- At least 2 GB RAM

# 3.2 Appeon Server requirements

# 3.2.1 Software requirements

- (Recommend) Windows Server 2003 SP2, Windows Server 2008 SP2, or Windows Server 2012
- (Optional) Windows Server 2000 SP4, Windows XP SP3, Windows Vista SP2, Windows 7, or Windows 8
- SAP Sybase EAServer 6.3.1.04
  - Please make sure that EAServer is started by JDK 1.6 or above (not requiring Java Applets or JVM at the client browser).
- SAP Sybase PowerBuilder® Virtual Machine (PBVM) 9.0.3 (build 8784), 10.2.1 (build 9914), 10.5.2 (build 7826), 11.2 (build 8669), 11.5 (build 3127), 12.0 (build 3517), 12.5 (build 2511), or 12.5.2 (build 5006)
  - If you do not have the required build, update it by running the PowerBuilder EBF setup program, which is available on the Sybase Downloads website.

# 3.2.2 Hardware requirements

- Intel processor(s) running at 2 GHz or faster
- At least 2 GB RAM (4 GB RAM recommended)
- 900 MB hard drive space (for EAServer installation) plus 250 MB hard drive space (for Appeon Server installation)

# 3.2.3 (Optional) Third-party Web Server requirements

- Apache 1.3, 2.0, or 2.2, or Microsoft IIS 5.0, 6.0, 7.0, 7.5 or 8.0
- 50 MB available hard drive space (for Appeon Server Web Component installation)

To make the third-party Web server work with Appeon Server, you must have the Web server redirector plug-in installed and configured. For detailed instructions, refer to the **Web Server Configuration Guide** in Appeon Help.

# 3.3 Appeon Developer requirements

# 3.3.1 Software requirements

- Microsoft Internet Explorer 6.0 SP2, 7.0, 8.0, 9.0 or 10.0
- Microsoft Windows 2000 SP4, Windows Server 2003 SP2, Windows Server 2008 SP2, Windows XP SP3, Windows Vista SP2, or Windows 7
- Sybase PowerBuilder 9.0.3 (build 8784), 10.2.1 (build 9914), 10.5.2 (build 7826), 11.2 (build 8669), 11.5 (build 3127), 12.0 (build 3517), 12.5 (build 2511) or 12.5.2 (build 5006)
   If you do not have the required build, download and run the PowerBuilder EBF program from the Sybase Downloads website.
- ODBC database driver or a native database driver for the database server used by your application. Note that you cannot use a native database driver for Sybase ASA 8/9/10/11/12 or IBM DB2 database.
- (Optional) SAP Sybase SQL Anywhere 8.0.2, 9.0, 10.0.1, 11.0, 12.0, or 12.5 (for running the PowerBuilder demos included in Appeon installation).

#### 3.3.2 Hardware requirements

- Intel processor(s) running at 1.8 GHz or faster
- At least 2 GB RAM
- 400 MB hard drive space (for Appeon Developer installation only)
   Each PowerBuilder application conversion project will require additional hard drive space based on the size of the PowerBuilder application.

# 3.4 Database server requirements

Appeon Web 6.6 can run with any of the following database servers and drivers:

- SAP Sybase SQL Anywhere 8.0.2, 9.0, 10.0.1, 11.0, or 12.0 with Sybase iAnywhere or iConnect JDBC driver
- SAP Sybase Adaptive Server Enterprise (ASE) 12.5.x or 15.x with Sybase jConnect or iAnywhere JDBC Driver

- SAP Sybase Adaptive Server Anywhere WEB Edition with Sybase jConnect or iAnywhere JDBC driver
- SAP Sybase IQ 12.6.x, 12.7.x or 15 with jConnect JDBC driver
- SAP HANA 1.00.36 with JDBC Driver
- IBM DB2 UDB 8.1, 8.2, 9.5 or 10 with IBM JDBC driver
- Informix 9.x, 10.x or 11 with IBM JDBC driver
- Microsoft SQL Server 2000 SP4, 2005 SP1, 2008 or 2012 with MSFT JDBC driver or JTDS driver
- MySQL 5.5.x with Connector/J driver
- Oracle 8i, 9i, 10g, or 11g with Oracle JDBC Driver
   Note: Verify that the version of the downloaded driver is compatible with the Oracle database in use.
- Teradata 13.00.00.27 or later with Teradata JDBC driver

For instructions on downloading and installing the driver files, refer to the *JDBC driver* preparation section in the *Appeon Server Configuration Guide*.

# 4 Installing Appeon Web 6.6

# 4.1 Overview

Appeon Web 6.6 (on EAServer Windows) consists of the following components.

**Table 4.1: Appeon components** 

| Component                         | Description                                                                                                    | Installed on                                                                                                    |
|-----------------------------------|----------------------------------------------------------------------------------------------------|----------------------------------------------------------------------------------------------------|
| Appeon<br>Developer               | An add-in that provides the Web deployment option to PowerBuilder.                                                                                                    | PowerBuilder on Windows operating system.                                                                                                    |
| Appeon<br>Server                  | A set of EAServer components that provide runtime services for the Appeon Web applications, such as data connectivity, DataWindows support, transaction management, and security.  Appeon Server also includes Appeon Enterprise Manager (AEM) and Appeon Server Web Component. | EAServer on Windows operating system.  EAServer can be silently installed with Appeon Server or installed separately before the Appeon Server installation. |
| Appeon<br>Server Web<br>Component | The runtime environment that supports a PowerBuilder-style Web graphical user interface within standard Microsoft Web browsers. Appeon Server Web Component is a library of JavaScript, HTML and XML files that form the foundation of the/an Appeon Web application.           | Third-party Web server.  For EAServer HTTP server, this installation is unnecessary since the Web Component is included in Appeon Server.                   |
| Appeon<br>Help                    | The online help of all Appeon user documents which saves time and conveniently places the help information at your fingertips.                                                                                                    | Windows operating system.                                                                                                    |

# 4.2 Installation scenarios

# 4.2.1 Overview

Appeon for PowerBuilder works in network architecture: different Appeon components should be installed to the computer(s) according to their roles in the network. In this section, some practical scenarios are described to demonstrate how Appeon should be installed according to network architecture.

# 4.2.1 Developer PC

**Table 4.2: Developer PC installation** 

| Scenarios                   | Requirements                                        | <b>Appeon Components</b> |
|-----------------------------|-----------------------------------------------------|--------------------------|
| One physical                | Computer 1:                                         | Computer 1:              |
| machine, Computer 1, serves | Microsoft Windows Server 2003 or 2008, or Windows 7 | Appeon Developer         |

| Scenarios                          | Requirements                                                                | <b>Appeon Components</b> |
|------------------------------------|-----------------------------------------------------------------------------|--------------------------|
| as Developer                       | Microsoft Internet Explorer                                                 | Appeon Server            |
| PC, Web server, application server | SAP Sybase PowerBuilder                                                     |                          |
| and database server                | SAP Sybase ASA                                                              |                          |
|                                    | (Optional) SAP Sybase ASE, SAP Sybase                                       |                          |
|                                    | IQ, Oracle, Microsoft SQL Server, Informix,                                 |                          |
|                                    | IBM DB2, Teradata, MySQL, or SAP HANA depending on the application database |                          |

# 4.2.2 Remote Appeon Server using EAServer HTTP server

**Table 4.3: Remote Appeon Server installation** 

| Scenarios                                                                            | Requirements                                                                                                    | <b>Appeon Components</b>     |
|--------------------------------------------------------------------------------------|----------------------------------------------------------------------------------------------------|------------------------------|
| In this example, 2 computers are used:  Computer 1 serves as Developer PC.           | Computer 1: Microsoft Windows 2000, 2003, 2008, 7, XP, or Vista Microsoft Internet Explorer SAP Sybase PowerBuilder SAP Sybase ASA                                                                                                  | Computer 1: Appeon Developer |
| Computer 2 serves<br>as Web server,<br>application server<br>and database<br>server. | Computer 2: Microsoft Windows Server 2003 or 2008, or Windows 7  SAP Sybase ASA, SAP Sybase ASE, SAP Sybase IQ, Oracle, Microsoft SQL Server, Informix, IBM DB2, Teradata, MySQL, or SAP HANA depending on the application database | Computer 2: Appeon Server    |

# 4.2.3 Remote Appeon Server using a third-party Web server

**Table 4.4: Remote Appeon Server installation** 

| Scenarios                          | Requirements                                        | <b>Appeon Components</b> |
|------------------------------------|-----------------------------------------------------|--------------------------|
| In this example,                   | Computer 1:                                         | Computer 1:              |
| 3 computers are used:              | Microsoft Windows 2000, 2003, 2008, 7, XP, or Vista | Appeon Developer         |
| Computer 1 serves as Developer PC. | Microsoft Internet Explorer                         |                          |
| as Developer FC.                   | SAP Sybase PowerBuilder                             |                          |
|                                    | SAP Sybase ASA                                      |                          |
| Computer 2 serves                  | Computer 2:                                         | Computer 2:              |
| as Web server                      | Microsoft IIS or Apache                             |                          |

| Scenarios                                                    | Requirements                                                                                                    | <b>Appeon Components</b>       |
|--------------------------------------------------------------|----------------------------------------------------------------------------------------------------|--------------------------------|
|                                                              |                                                                                                    | Appeon Server Web<br>Component |
| Computer 3 serves as application server and database server. | Computer 2: Microsoft Windows Server 2003 or 2008, or Windows 7 SAP Sybase ASA, SAP Sybase ASE, SAP Sybase IQ, Oracle, Microsoft SQL Server, Informix, IBM DB2, Teradata, MySQL, or SAP HANA depending on the application database | Computer 2: Appeon Server      |

# 4.2.4 Appeon Server Cluster

**Table 4.5: Appeon Server cluster installation** 

| Scenarios                                   | Requirements                                                                                                    | <b>Appeon Components</b>                                                                                                    |
|---------------------------------------------|----------------------------------------------------------------------------------------------------|----------------------------------------------------------------------------------------------------|
| In this example, N (N>=4)                   | Computer 1:                                                                                                    | Computer 1:                                                                                                    |
| computers are used:  Computer 1 is used for | Microsoft Windows 2000,<br>2003, 2008, 7, XP, or Vista                                                                                                    | Appeon Developer                                                                                                    |
| Developer PC.                               | Microsoft Internet Explorer                                                                                                    |                                                                                                    |
|                                             | SAP Sybase PowerBuilder                                                                                                    |                                                                                                    |
|                                             | SAP Sybase ASA                                                                                                    |                                                                                                    |
| Computer 2 is the database                  | Computer 2:                                                                                                    | Computer 2:                                                                                                    |
| server.                                     | SAP Sybase ASA, SAP<br>Sybase ASE, SAP Sybase<br>IQ, Oracle, Microsoft SQL<br>Server, Informix, IBM<br>DB2, Teradata, MySQL, or<br>SAP HANA depending on<br>application database | None                                                                                                    |
| Computer 3 is the Web                       | Computer 3:                                                                                                    | Computer 3:                                                                                                    |
| server.                                     | Microsoft IIS or Apache                                                                                                    | Appeon Server Web<br>Component                                                                                                    |
| Computers 4 to n are a group                | Computers 4 to n:                                                                                                    | Computers 4 to n:                                                                                                    |
| of EAServers.                               | Microsoft Windows Server                                                                                                    | Appeon Server                                                                                                    |
|                                             | 2003 or 2008, or Windows 7                                                                                                    | (After installing Appeon Server to each EAServer, configure the Appeon Servers as a cluster. Refer to Configuring Appeon Server Cluster for details). |

#### 4.3 Two installation methods

Appean Web 6.6 provides two installation methods: **new installation** and **upgrade installation**.

- If your computer has not installed any version of Appeon for PowerBuilder, the installation program automatically takes the new installation method.
- If your computer has Appeon 5.x or an earlier version installed, you must uninstall the version, prepare the environment for Appeon Web 6.6 installation, and then use the installation program to install. The installation program takes the new installation method.
- If your computer has Appeon 6.0, 6.1, 6.2 or 6.5 installed, the installation program automatically takes the upgrade installation method.

# 4.4 Appeon Web 6.6 new installation

# 4.4.1 Starting the installation

Step 1: Double click the Setup.exe file in the installation package. The entry page has several options to guide you through the various installation tasks.

- **Install**: Click this button to start installing the product.
- **Readme**: Click this link to read the key system requirements and installation information for this version.
- Exit: Click this button to exit the Setup program.

Note: Make sure there is enough space on the C: drive for storing temporary files for installation. Otherwise an error message will pop up, saying "1607: Unable to install InstallShield Scripting Runtime".

Step 2: Click Install.

Figure 4.1: Install Appeon for PowerBuilder

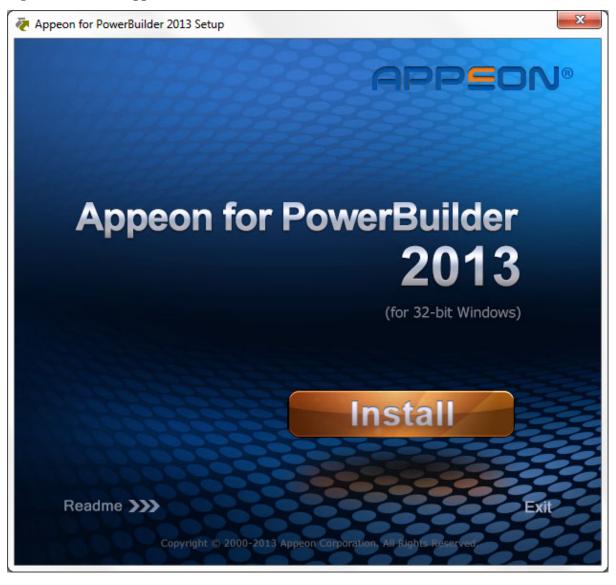

Step 3: Click **Next** on the Appeon for PowerBuilder introduction screen.

Figure 4.2: Introduction page

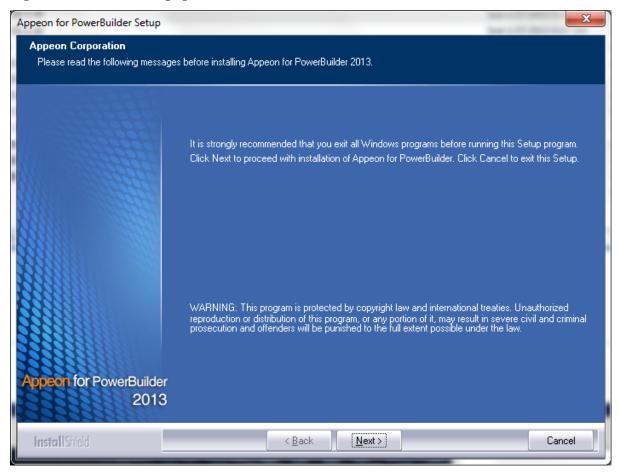

Step 4: Accept the terms in the license agreement page and click Next.

Figure 4.3: License Agreement page

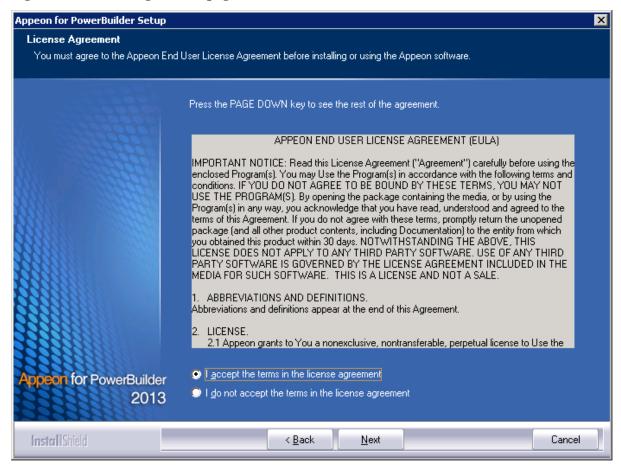

Step 5: According to the license you purchase, select the product edition and the product type: **Appeon Mobile** or **Appeon Universal**, and then enter the product key which is shipped with the Appeon product. Click **Next**. The **Trial** and **Developer** editions will default to "Appeon Universal" automatically so you can experience both the Web and Mobile migrations at no additional charge.

Figure 4.4: Product key page

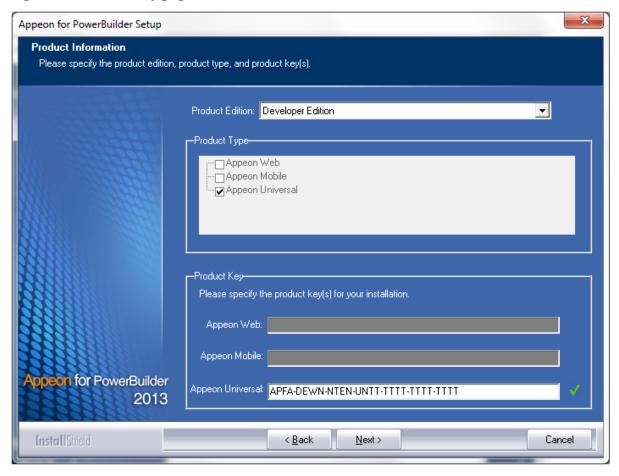

Step 6: Select the component(s) you want to install and click **Next**. The Setup program will install the selected component(s) in the order listed.

For Developer Edition and Trial Edition, if more than one application servers such as EAServer, WebLogic, WebSphere etc. are installed on the same computer, you can repeatedly run the setup program to install Appeon Server to these application servers, for example, you can first run the setup program and select **Appeon Server for EAServer** to install Appeon Server to the EAServer, you can then run the setup program again and select **Appeon Server for WebLogic** to install Appeon Server to the WebLogic application server.

Figure 4.5: Select components

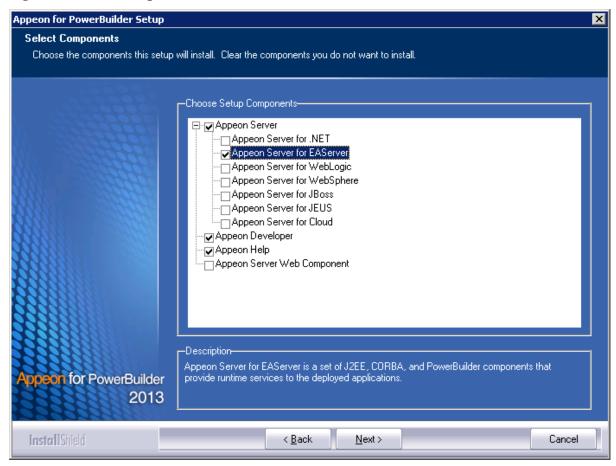

Refer to the following sections to complete the installation of each component.

- For Appeon Server installation instructions, refer to <u>Appeon Server installation</u>.
- For Appeon Developer installation instructions, refer to Appeon Developer installation.
- For Appeon Help installation instructions, refer to Appeon Help installation.
- For Appeon Server Web Component installation instructions, refer to <u>Appeon Server Web Component installation</u>.

If you are using one EAServer as both the Appeon Server and the Web server, then you will not need to install Appeon Server Web Component, because it is included in Appeon Server and will be installed automatically during Appeon Server installation.

# 4.4.2 Appeon Server installation

#### 4.4.2.1 Prerequisites

• Verify that PBVM is installed. Setup will automatically search the registry for the PBVM location in the following order:

PBVM installed with PowerBuilder

PBVM installed by running the independent PBVM Setup program

PBVM installed with EAServer

You must make sure PBVM is installed before installing Appeon Server.

- Verify that the Sybase license server (SYSAM) that you intend to use with the Appeon Server does not include the EJB (Enterprise Java Beans) option. If ASE EJB license is present, EAServer will start as "Sybase Enterprise Application Server (ASE Edition)" which only supports EJB components. Other component types, including PowerBuilder, are not supported. PowerBuilder support is required for the Appeon Server to function properly. For instructions on how to check and remove the ASE EJB option, refer to the Appeon Troubleshooting Guide.
- Before beginning the installation process, make sure that you shut down Sybase PowerBuilder, EAServer, Sybase ASA, Sybase EP Management Agent service and any other Windows programs that are running.
- VVerify in Windows Task Manager that the following processes are not running in the processes tab: **EonADTxx.exe**, **java.exe**, **jagsrv.exe**, **jagsrvagent.exe**, and **pbxxx.exe**. If these processes are running, be sure to end them by clicking the **End Process** button on the Windows Task Manager. You will get a Task Manager warning; acknowledge this warning and proceed by clicking **Yes**.
- If you do not have EAServer 6.3 installed on your computer and plan to install it by Appeon installation program, copy the Appeon installation program to the computer where EAServer and Appeon Server will be installed, because the network installation is not allowed.

#### 4.4.2.2 Installation instructions

Step 1: Launch the Appeon for PowerBuilder Setup program and select to install Appeon Server for EAServer (see <u>Starting the installation</u>). Wait until Appeon Server completes the preparation.

Figure 4.6: Appeon Server preparing to install

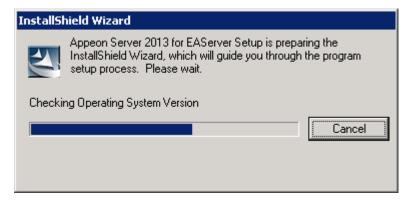

Step 2: Specify the path of EAServer where Appeon Server will be integrated and click Next.

Setup displays the EAServer 6.3 location if it detects the EAServer installation. Click **Browse** to select a different location.

If you select a pre-EAServer 6.3 instance, you will be prompted whether to continue installing to the pre-EAServer 6.3 or select an EAServer 6.3 instance. You can simply click **OK** to continue installing to the pre-EAServer 6.3 version or click **Cancel** to select an EAServer 6.3 instance.

Recommendation: Please specify a short path for installing EAServer 6.3, for example, "C:\Sybase\EAServer63". If you specify a long path, for example, "C:\Program files\sybase\EAServer63", Appeon Server may not start with EAServer, hence will not work properly.

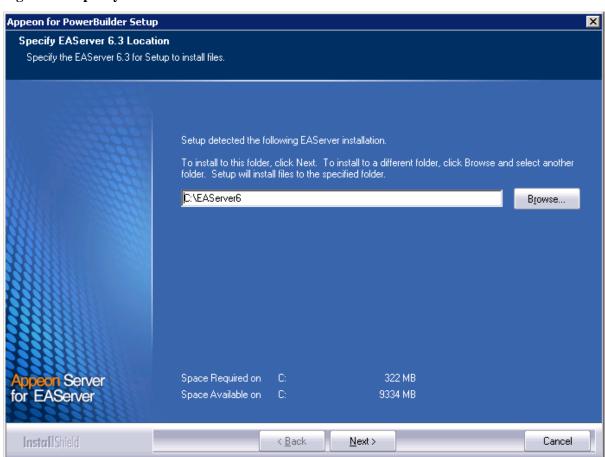

Figure 4.7: Specify EAServer Location

Step 3: Specify the path for the ASA and click **Next**.

Setup lists all copies of ASA detected in your machine. The reason that Appeon Server requires ASA is that Appeon Server has a private ASA database (Appeondb) for storing profile information and security-sensitive information.

If ASA 10 is installed, please make sure that its build number is 10.0.1.3415 or later. If the selected ASA version is 10 and its build number is lower than 10.0.1.3415, then you will be prompted to upgrade the ASA version. You can upgrade ASA before the Appeon Server installation or after.

Figure 4.8: Specify the Location of Sybase ASA Engine

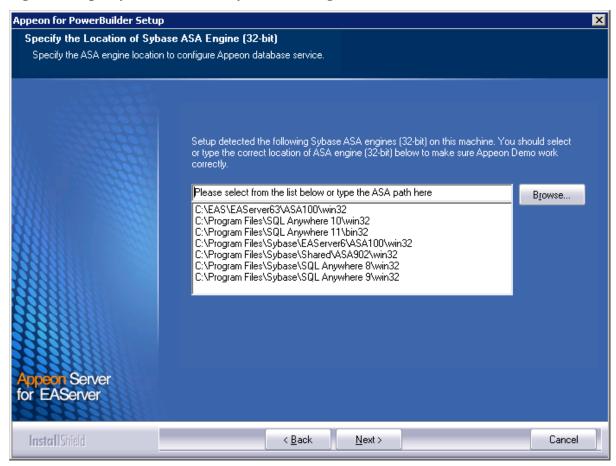

Step 4: Select a server instance from the list. Click **Next** to proceed.

Appeon Server can be installed to an existing instance or the new instance.

Appeon for PowerBuilder Setup **Choose Server Instance** Choose a server instance to install Appeon Server. Appean Server will be installed in a server instance. Please select the server instance from the following list or create a new instance. Select an existing instance EAServer test 🔘 Create a new Instance Instance Name: Local Listener HTTP Port: IIOP Port: Remote Listener HTTP Port: IIOP Port: Server < Back Next> Cancel

Figure 4.9: Choose a server instance to install Appeon Server.

The setup program will check whether the path parameter of JDK 1.6 is valid. If it is invalid, a popup window as **Specify the JDK (32-bit) Location** or **Specify the JDK (64-bit) Location** will appear.

You must choose **JDK** rather than **JRE** here. Click **Browse...** to select a valid JDK 1.6 location (32-bit or 64-bit), and JDK 1.7 location is optional for checking its validity, shown as below:

For 32-bit:

Figure 4.10: Specify the JDK (32-bit) Location

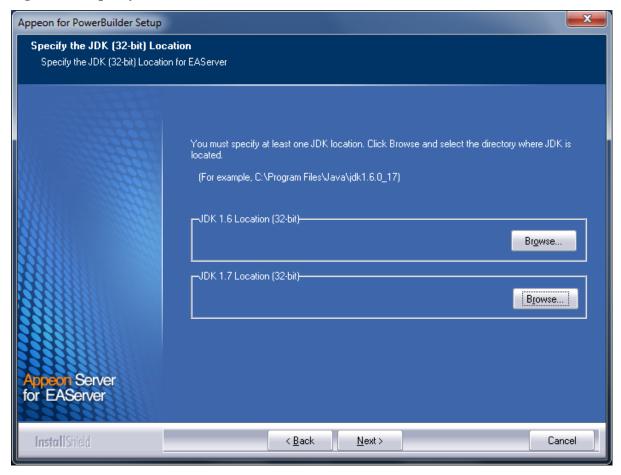

For 64-bit:

Figure 4.11: Specify the JDK (64-bit) Location

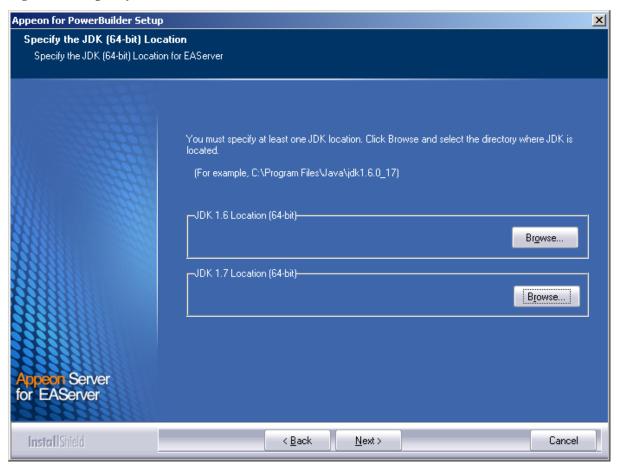

Step 5: Specify the user name and password for Appeon Enterprise Manager (AEM).

Figure 4.12: Specify the AEM login Username and password

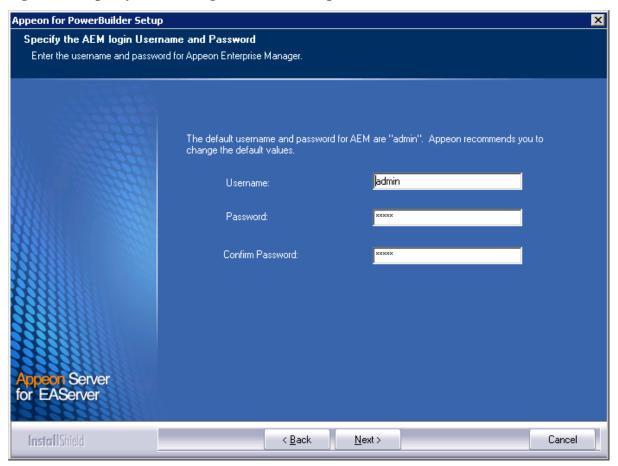

Step 6: Check the summary of settings.

Click **Back** to change any unwanted settings or click **Next** to have Setup begin copying files.

Figure 4.13: Start Copying Files

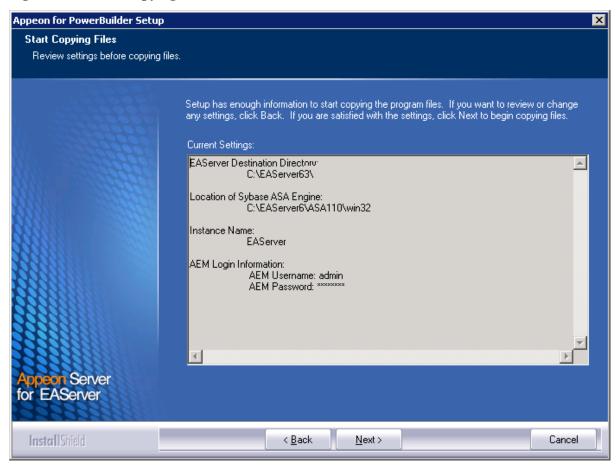

Step 6: Specify the user name and password for Appeon Enterprise Manager (AEM).

Figure 4.14: Configure AEM

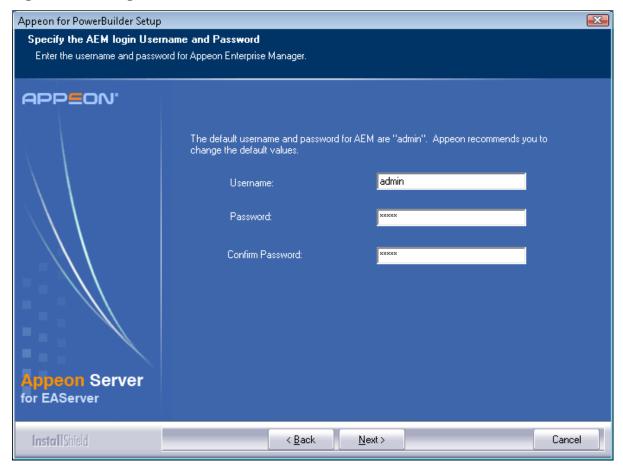

At the click of the **Next** button, the installation program begins copying files to your computer, as shown in the figure below.

Figure 4.15: Summary of settings

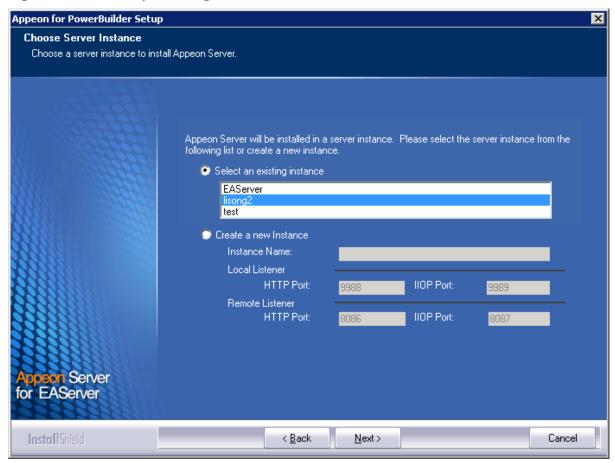

At the click of the **Next** button, the installation program begins copying files to your computer, as shown in the figure below.

Figure 4.16: Appeon Server installation process

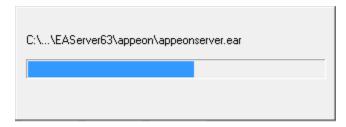

Step 7: Choose whether to **Start Appeon Server 2013**. It is selected by default. To manually start Appeon Server from the Windows shortcut later, uncheck the box. Click the **Finish** button and wait until the installation is complete.

# **Important**

To manually start Appeon Server from the Windows shortcut:

If Appeon Server is installed on Windows Vista, 2008, or 7, and if you are running on a non-Administrator Windows account (such as an Administrators group member or a User group member), please right click the Windows shortcut menu and then select **Run as administrator** to start Appeon Server.

Figure 4.17: Appeon for PowerBuilder Setup Complete

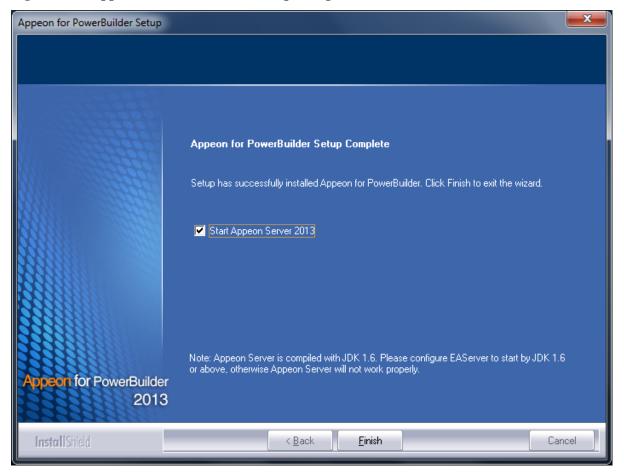

Step 9: Click **Finish** to end the installation of Appeon Server.

EAServer will start if **Start Appeon Server 2013** is checked and you click the **Finish** button. Refer to the following figure for more information.

Figure 4.18: Start Appeon Server

```
Confidential property of Sybase, Inc.
(c) Copyright Sybase Inc. 1987, 2010
All rights reserved.

Use, duplication, or disclosure by the United States Government is subject to restrictions as set forth in FAR subparagraphs
52.227-19 (a)-(d) for civilian agency contracts and DFARS 252.227-7013
(c)(1)(ii) for Department of Defense contracts. Sybase reserves all unpublished rights under the copyright laws of the United States.
Sybase, Inc. One Sybase Drive, Dublin, CA 94568 USA.

Server Log File: C:\AppeonServer\EAServer\logs\AppeonServer.log

HTTP Listeners: http://apptest2845:8000,https://apptest2845:8001,https://apptest2845:8002,http://localhost:9988
IIOP Listeners: iiop://apptest2845:2009,iiops://apptest2845:2001,iiops://apptest2845:2002.iiop://localhost:9989

Starting services...
Accepting Connections: iiop://localhost:9989
Accepting Connections: iiops://apptest2845:2001
Accepting Connections: iiops://apptest2845:2001
Accepting Connections: iiops://apptest2845:2001
Accepting Connections: iiops://apptest2845:2001
Accepting Connections: iiops://apptest2845:2001
Accepting Connections: http://apptest2845:8000/wsh/run?command=get-statistics
The Management Console can be accessed at http://apptest2845:8000/console
The Management Console can be accessed at http://apptest2845:8000/console
The Management Console can be accessed at http://apptest2845:8000/console
The Management Console can be accessed at http://apptest2845:8000/console
The Management Console can be accessed at http://apptest2845:8000/console
The Management Console can be accessed at http://apptest2845:8000/console
The Management Console can be accessed at http://apptest2845:8001/console
Appeon Server started. Usersion 6.6.0067.00 on 2012-12-27
Accepting Connections: https://apptest2845:8001
Accepting Connections: https://apptest2845:8001
```

Note that during the Appeon Server installation, the Appeon Enterprise Manager (AEM) Web application and the Appeon Server Web Component are automatically installed to the EAServer HTTP server.

#### 4.4.2.3 Installing EAServer license

Copy the EAServer license file and replace the one under the %JAGUAR%/licenses folder. EAServer license file is provided by Sybase Inc. after you purchase Appeon Server and EAServer. For detailed instructions, please refer to the EAServer installation guide in the EAServer 6.3 Sybooks CD or <a href="http://sybooks.sybase.com/nav/base.do">http://sybooks.sybase.com/nav/base.do</a>.

#### 4.4.2.4 Installing Appeon Server to EAServer instances

During the Appeon Server installation, you can only install Appeon Server to one EAServer instance, but you may want to install Appeon Server to other EAServer instances on that machine, so that the machine hardware resources can be better utilized. The following section will talk about how to manually install Appeon Server to other instances on the EAServer console. Before this, you must have already installed Appeon Server to an EAServer instance which will be used later as the template to install to other instance.

Step 1: Start the default instance of EAServer 6.3.

Figure 4.19: Start EAServer default instance

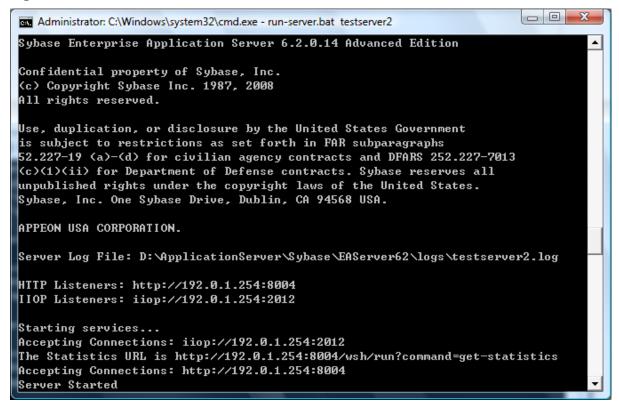

Step 2: Log into the EAServer Web console.

Figure 4.20: EAServer Web console login page

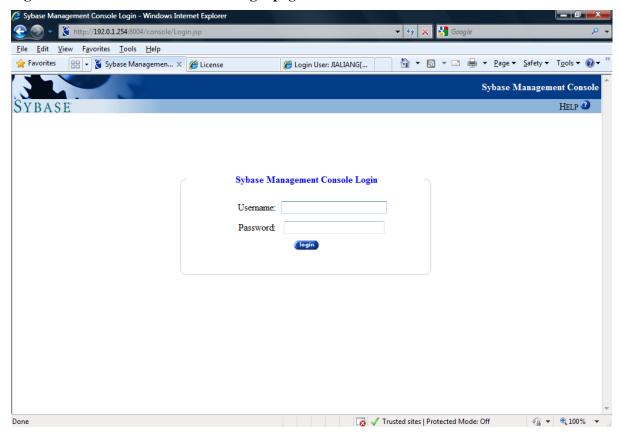

Step 3: On the console tree, click **Sybase Management Console** | **EAServer** | **Local Server** | **Server**.

Figure 4.21: EAServer console tree

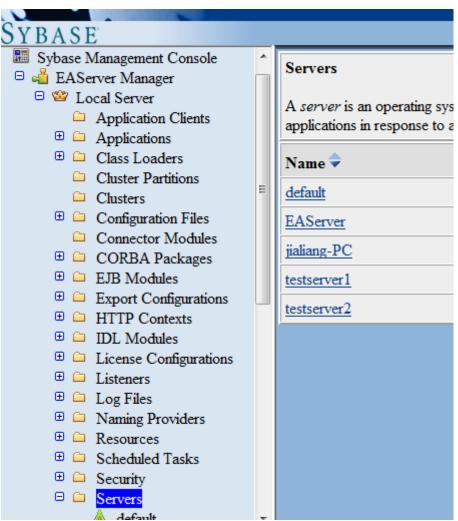

Step 4: Left-click the Server node and select **Add** from the popup menu.

Figure 4.22: Add a server

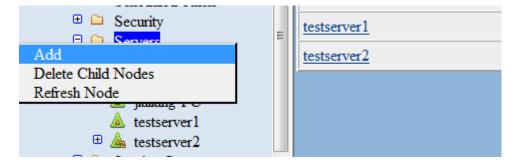

Step 5: Follow the instructions on the New Server Wizard to add an EAServer instance and deploy Appeon Server to it.

Figure 4.23: New Server Wizard - page 1 of 8

# New Server Wizard -- Page 1 of 8 A server is an EAServer runtime process with its own network addresses for client session connections. You can have multiple servers running on the same machine listening at different ports. To achieve load balancing and partitioning, you can make your components available on multiple servers. This wizard walks through common configuration settings for the server. Settings can also be changed from the server's property pages after the server has been created. Do not show this page next time Back Next Finish Cancel Help

Note: In New Server Wizard -- Page 6 of 8, you must select application-appeonserver. This will install Appeon Server to the new EAServer instance.

Figure 4.24: New Server Wizard - page 1 of 8

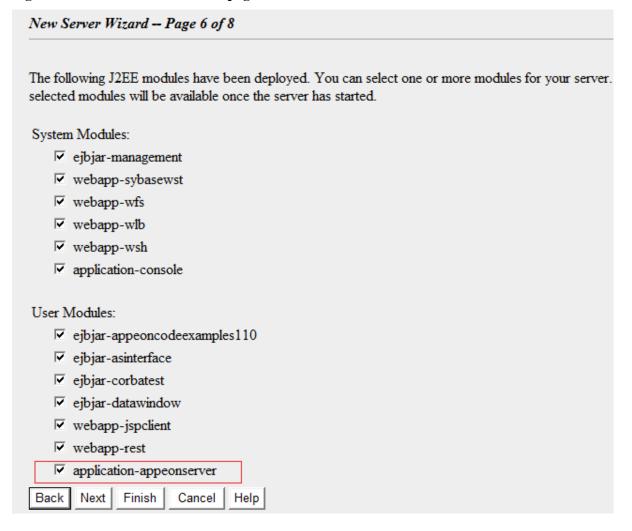

Step 6: After adding the EAServer instance and deploying Appeon Server to it, you can start the new instance by running %EAServer%/bin/Run-server.bat instancename.

#### 4.4.3 Appeon Developer installation

#### 4.4.3.1 Prerequisites

- The Developer PC meets the system requirements in <u>Appeon Developer requirements</u>. Verify that PowerBuilder 9.0.3, 10.2.1, 10.5.2, 11.2, 11.5, 12.0, or 12.5 is installed or updated by running the PowerBuilder Setup program. You cannot install or update the software by copying files and folders from another source.
- Verify that PowerBuilder has been upgraded to the latest available build.
- Shut down PowerBuilder, ASA, Enterprise Portal Management Agent service, and any other Windows programs before beginning the installation process.
- Verify in Windows Task Manager that the following processes are not running under the Process tab: **EonADTxx.exe**, **java.exe**, **jagsrv.exe**, **jagsrvagent.exe**, and **pbxxx.exe**. If these processes are running, be sure to end them.

#### 4.4.3.2 Installation instructions

Step 1: Launch the **Appeon for PowerBuilder Setup**program and select to install **Appeon Developer** (see Starting the installation).

Step 2: Click **Next** to install Appeon Developer to the default location, or click **Browse** to select another location.

Appeon for PowerBuilder Setup **Choose Destination Location** Select a folder where setup will install files Setup will install Appeon Developer in the following folder. To install to this folder, click Next. To install to a different location, click Browse and select another folder. -Destination Folder-C:\Program Files\Appeon\Developer2013 Browse. 203 MB Space Required on C: on Developer Space Available on 29086 MB < Back Next> Cancel

Figure 4.25: Appeon Developer location

Step 3: If you have more than one PowerBuilder installed, you will be given a choice of which version(s) to integrate into Appeon Developer.

Figure 4.26: PowerBuilder IDE

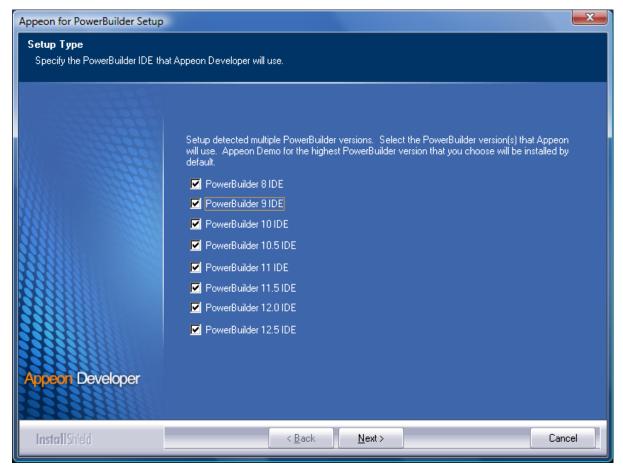

Step 4: Specify the server name, port number, and server type for Appeon Server and Web server used in Appeon Developer. Note that for Appeon Server installed to EAServer, you must select J2EE as Server Type of Appeon Server. Click **Next**.

If you want to use an Appeon Server that has been already installed to the same machine where Appeon Developer is being installed, use the default values. If you want to use a remote Appeon Server, specify the server name and port number of the remote server. The installation program can automatically configure the Server Profile and Deployment Profile in the Appeon Developer Configuration window for the specified servers.

You can change these settings in the Configure tool of Appeon Developer after the installation when necessary.

Figure 4.27: Configure Appeon Developer

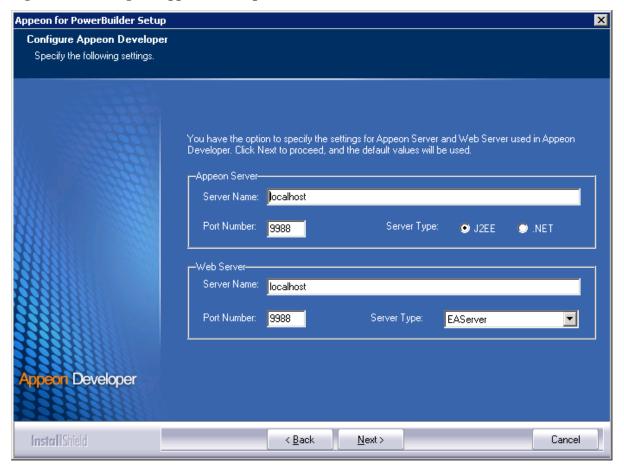

Step 5: Select the ASA engine location for running Appeon Demos.

Depending on the version of Appeon Server (32-bit or 64-bit), Setup lists all copies of ASA engines (32-bit or 64-bit) detected in your machine.

Figure 4.28: ASA for Appeon Demo

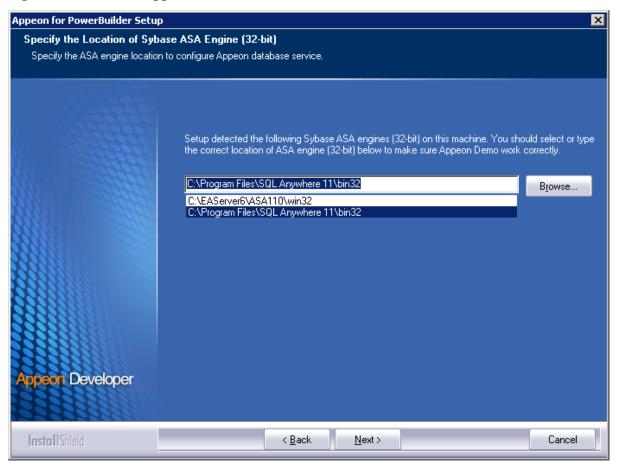

Step 6: Check the summary of settings.

Figure 4.29: Summary of settings

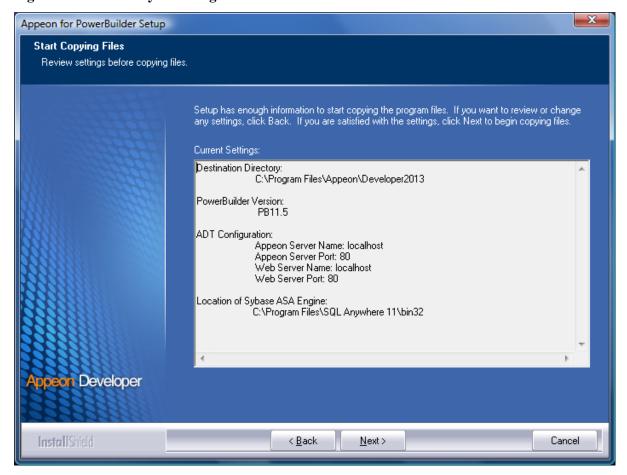

Click **Back** to change any unwanted settings or click **Next** and Setup will begin copying files.

Figure 4.30: Appeon Developer installation progress

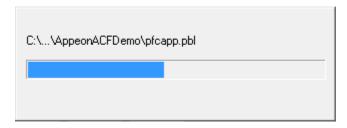

- Step 7: Wait until the installation is complete.
- Step 8: Click Finish to exit.

Figure 4.31: Setup Complete

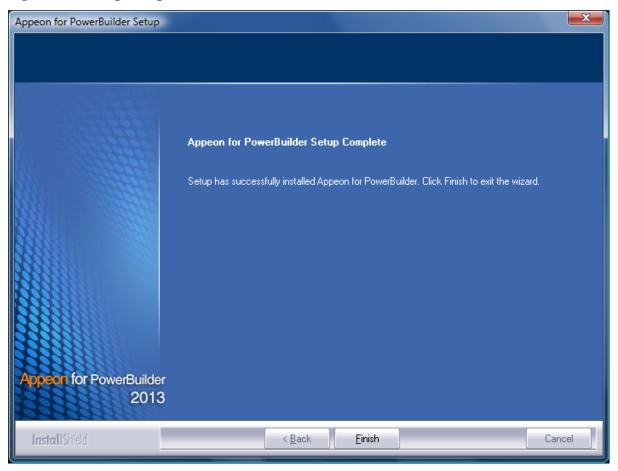

# 4.4.4 Appean Server Web Component installation (for third-party Web servers only)

If you use a third-party Web server or set up an individual machine (separate from the application server) as the Web server, you will need to install the Appeon Server Web Component. If not, you do not need to run the installation of the Appeon Server Web Component separately since it is included in Appeon Server.

#### 4.4.4.1 Prerequisites

- On Windows 2000, XP, 2003, Vista, 7, or 2008, install a third-party Web server that is compatible with the SAP Sybase redirector plug-in. For a list of compatible third-party Web servers, refer to (Optional) Third-party Web server requirements.
- Stop the Web server, the SAP Sybase EP Management Agent service, and any other Windows programs before beginning the installation process.

#### 4.4.4.1.1 Prerequisites if Web Component installed to multiple third-party Web servers

Appeon Server Web Component can be installed to multiple third-party Web servers. Make sure all third-party Web servers meet the above requirements and repeat the installation steps for the Appeon Server Web Component on each Web server.

#### 4.4.4.2 Installation instructions

Step 1: Launch the **Appeon for PowerBuilder Setup** program and select to install **Appeon Server Web Component** (see <u>Starting the installation</u>).

Step 2: Click **Browse** to select the Web root for the Web server (for example, "C:\Program Files\Apache Group\Apache2\htdocs" for Apache 2.0 Web server).

If Appeon Server Web Component is installed to the default path: "C:\Program Files\Appeon \WebComponent2013", instead of the Web root of the Web server, you would need to manually copy it to the Web server Web root later in order to run Appeon application.

Figure 4.32: Appeon Server Web Component location

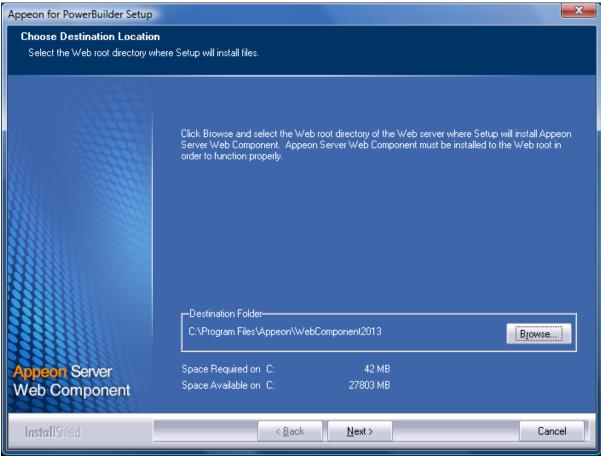

Step 3: Check the summary of settings.

Figure 4.33: Summary of settings

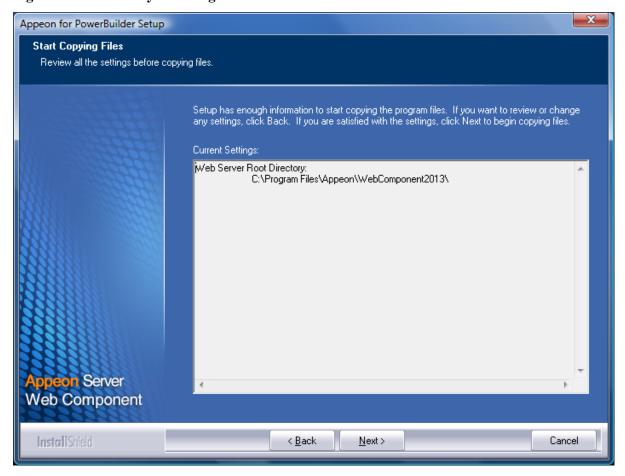

Click **Back** to change any unwanted settings or click **Next** and Setup will begin copying files.

Figure 4.34: Appeon Server Web Component installation progress

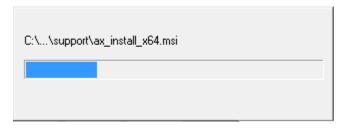

- Step 4: Wait until the installation is complete.
- Step 5: Click Finish to exit.

Figure 4.35: Setup Complete

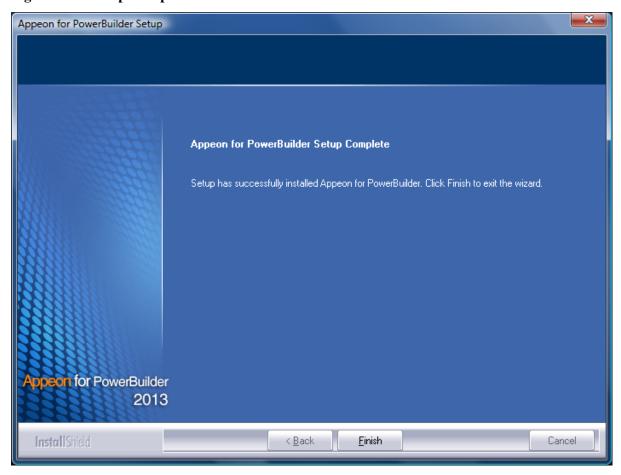

#### 4.4.4.2.1 Installing and configuring the Web server redirector plug-in

To ensure the third-party Web server works with Appeon Server, install and configure the corresponding redirector plug-in for the Web server. Instructions for installing and configuring the redirector plug-in are provided in the *Web Server Configuration Guide* in Appeon Help.

#### 4.4.5 Appeon Help installation

Step 1: Launch the **Appeon for PowerBuilder Setup** program and select to install **Appeon Help** (see <u>Starting the installation</u>).

Step 2: Use the default "C:\Program Files\Appeon\Help2013" as the installation directory for Appeon Help, or click **Browse** to select another folder.

Figure 4.36: Help location

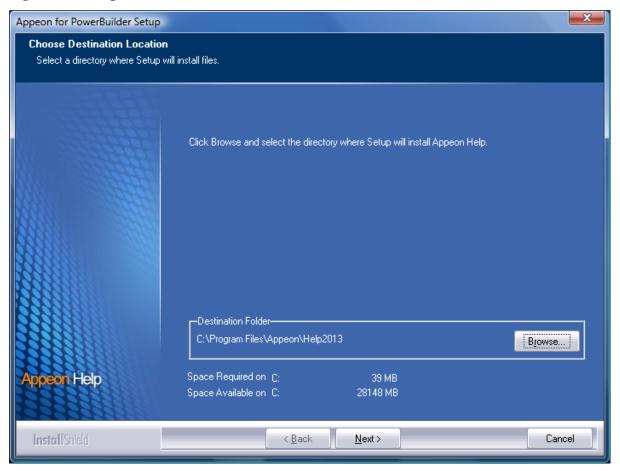

Step 3: Check the summary of settings.

Figure 4.37: Summary of settings

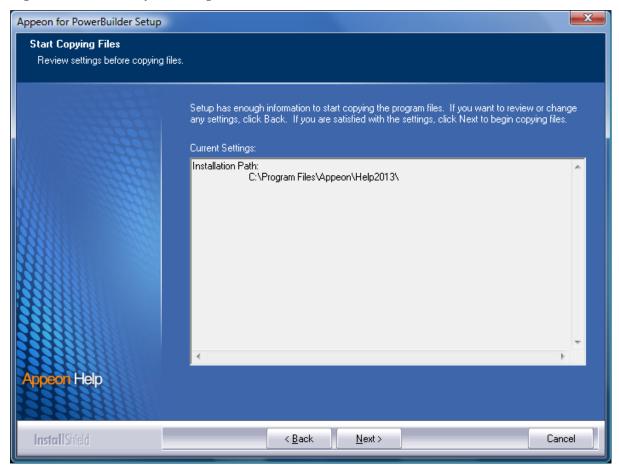

Click **Back** to change any unwanted settings or click **Next** and Setup will begin copying files.

Figure 4.38: Appeon Help installation process

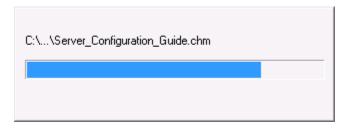

- Step 4: Wait until the installation is complete.
- Step 5: Click Finish to exit.

Figure 4.39: Setup complete

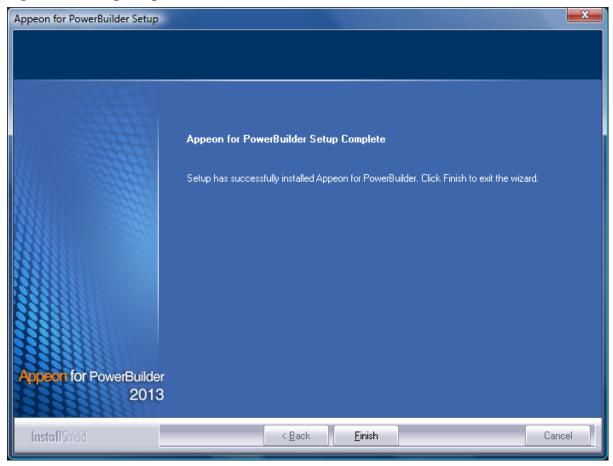

#### 4.5 Appeon Web 6.6 upgrade installation

#### 4.5.1 Overview

You can upgrade to Appeon Web 6.6 from Appeon 6.0, 6.1, 6.2 or 6.5, but you cannot upgrade from Appeon 5.x or an earlier version. If you are using Appeon 5.x or an earlier version, uninstall it and then install Appeon Web 6.6.

Note that Web applications deployed with Appeon 6.0, 6.1, 6.2 or 6.5 and the demo applications must be redeployed with Appeon Web 6.6 after the upgrade.

#### 4.5.1 Before you upgrade

Before upgrading Appeon 6.0, 6.1, 6.2 or 6.5 to Appeon Web 6.6, upgrade the system environment as required in <u>Installation requirements</u>. The following highlights key installation requirements added in Appeon Web 6.6.

- Upgrade the PowerBuilder version and PBVM version to 8.0.4, 9.0.3, 10.2.1, 10.5.2, 11.2, 11.5, 12.0, 12.5 or 12.5.2.
- If using Windows XP as the operating system for Appeon Developer, upgrade to Windows XP SP3.
- Do not use iPlanet, Netscape or IIS 4.0 as the Web server.

In addition to the system environment requirements, you should meet the installation prerequisites listed in <u>Appeon Web 6.6 new installation</u> before upgrading each of the Appeon components.

#### 4.5.2 Upgrade from Appeon for PowerBuilder 6.0/6.1/6.2/6.5 to Appeon Web 6.6

#### 4.5.2.1 Upgrading Appeon Server

Step 1: Launch the **Appeon for PowerBuilder Setup** program and select to install **Appeon Server for EAServer** (see <u>Starting the installation</u>).

Step 2: Click the **OK** button in the **Confirm Upgrade** message box.

Figure 4.40: Confirm upgrade

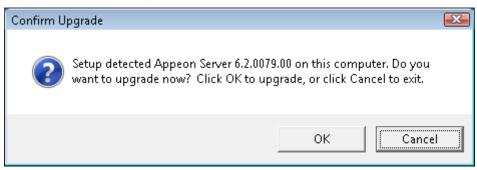

When the **OK** button is clicked, a message box opens indicating that the upgrade is preparing files.

Figure 4.41: Setup is preparing files

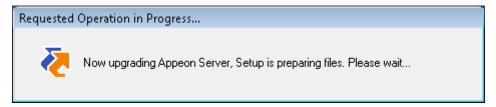

Before the upgrade process starts, if the setup program detects that the EAServer service is running, a warning message will pop up reminding you to terminate it, as shown in the following figure.

Figure 4.42: Check Task Manager

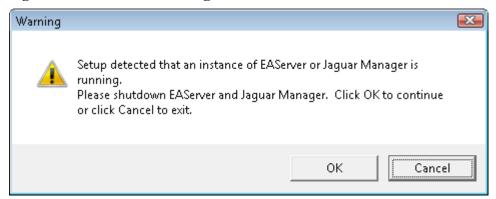

The upgrade process uninstalls Appeon Server 6.0/6.1/6.2/6.5, backs up configurations and begins the installation of Appeon Server 2013 based on the backup information. This will take several minutes.

Step 3: When setup is complete, choose whether to **Start Appeon Server 2013**. It is selected by default. To manually start Appeon Server from the Windows shortcut later, uncheck the box. Click the **Finish** button and wait until the installation is complete.

Figure 4.43: Setup is complete

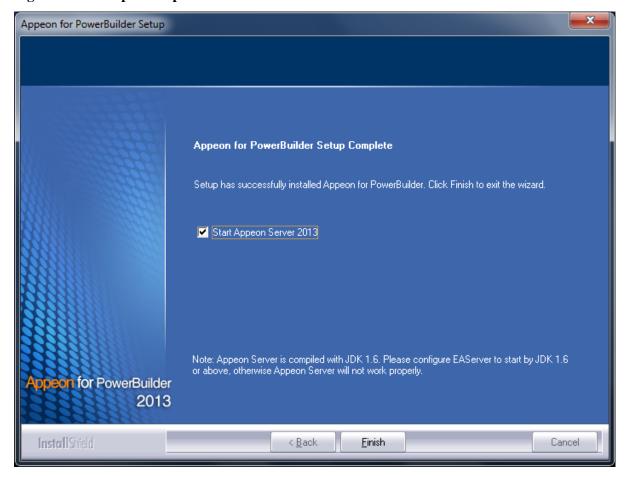

EAServer will start if Start Appeon Server 2013 is checked and you click Finish.

Figure 4.44: Start Appeon Server

```
Confidential property of Sybase, Inc.
(c) Copyright Sybase Inc. 1987, 2010
All rights reserved.

Use, duplication, or disclosure by the United States Government is subject to restrictions as set forth in FAR subparagraphs 52.227-19 (a)—(d) for civilian agency contracts and DFARS 252.227-7013
(c)(1)(ii) for Department of Defense contracts. Sybase reserves all unpublished rights under the copyright laws of the United States.

Sybase, Inc. One Sybase Drive, Dublin, CA 94568 USA.

Server Log File: C:\AppeonServer\EAServer\logs\AppeonServer.log

HTTP Listeners: http://apptest2845:8000, https://apptest2845:8001, https://apptest2845:8002, http://localhost:9988
IIOP Listeners: iiop://apptest2845:2000, iiops://apptest2845:2001, iiops://apptest2845:2002, iiop://apptest2845:2000

Starting services...
Accepting Connections: iiop://apptest2845:2000
Accepting Connections: iiops://apptest2845:2000
Accepting Connections: iiops://apptest2845:2001
Accepting Connections: iiops://apptest2845:2001
Accepting Connections: iiops://apptest2845:2001
Accepting Connections: iiops://apptest2845:2001
Accepting Connections: https://apptest2845:8000/console
The Management Console can be accessed at http://apptest2845:8000/console
The Management Console can be accessed at https://apptest2845:8000/console
The Management Console can be accessed at https://apptest2845:8000/console
The Management Console can be accessed at https://apptest2845:8000/console
The Management Console can be accessed at https://apptest2845:8000/console
The Management Console can be accessed at https://apptest2845:8000/console
The Management Console can be accessed at https://apptest2845:8001/console
Appeon Server started, Version 6.6.0067.00 on 2012-12-27
Accepting Connections: https://apptest2845:8001
Accepting Connections: https://apptest2845:8001
```

#### 4.5.2.2 Upgrading Appeon Developer

Step 1: Launch the **Appeon for PowerBuilder Setup** program and select to install **Appeon Developer** (see Starting the installation).

Step 2: Click the **OK** button in the **Confirm Upgrade** message box.

Figure 4.45: Confirm upgrade

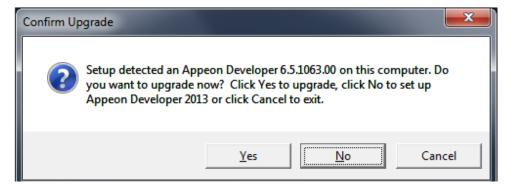

Once you click the **OK** button, a message box opens indicating that Setup is preparing files.

Figure 4.46: Setup is preparing files

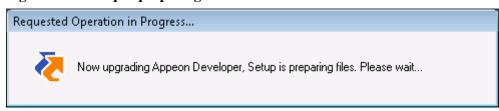

The upgrade process uninstalls Appeon Developer 6.0/6.1/6.2/6.5, backs up configurations then begins the installation of Appeon Developer 2013 based on the backup information. This will take several minutes.

Wait until the upgrade is complete.

Step 3: Click the **Finish** button.

#### 4.5.2.3 Upgrading Appeon Server Web Component

- Step 1: Launch the **Appeon for PowerBuilder Setup** program and select to install **Appeon Server Web Component** (see Starting the installation).
- Step 2: Click the **OK** button in the **Confirm Upgrade** message box.

Figure 4.47: Confirm upgrade

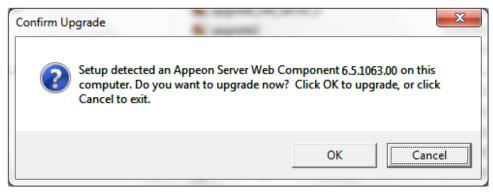

Once you click the **OK** button, a message box opens indicating that Setup is preparing files.

Figure 4.48: Setup is preparing files

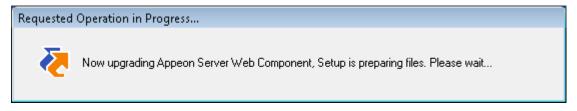

The upgrade process uninstalls Appeon Server Web Component 6.x then begins the installation of **Appeon Server Web Component 2013**. This will take several minutes.

Wait until the upgrade is complete.

Step 3: Click the **Finish** button.

#### 4.5.3 Upgrade configuration settings manually

After the product upgrade, most configurations made in Appeon 6.0/6.1/6.2/6.5 are retained and will continue to work in Appeon Web 6.6. However, because the configuration settings of Appeon Web 6.6 have been adjusted, it is recommended that you review the configuration settings in Appeon Developer and Appeon Server AEM to become familiar with the new settings and make sure the old ones are not lost or mis-configured.

After verifying all settings, Web applications deployed with Appeon 6.0/6.1/6.2/6.5 and Appeon Demos must be redeployed in Appeon Web 6.6.

Note: If the application uses ACF framework or Appeon Workarounds PBL, you must use the new ACF or Appeon Workarounds PBL to replace those used in Appeon 6.0/6.1/6.2. If the application contains server NVO(s), redeploy the NVO(s) to EAServer 6.3 in PowerBuilder and generate stub and skeleton for the server NVO(s) as required in *Appeon Migration Guide*.

## **5 Configuring Appeon Server Cluster**

Appeon provides its own tools and plug-ins to configure an Appeon Server cluster and implement the load balancing and failover functionalities. An Appeon Server cluster is essentially a group of EAServers, each with Appeon Server and Appeon plug-in installed.

Following are high level steps for configuring an Appeon Server cluster. For detailed instructions, please refer to **Tutorial 5: Configure Appeon Server Cluster** in *Appeon Mobile Tutorial*.

- 1. Install **Appeon Server** to multiple EAServers.
- 2. Create **Appeon Server cluster** in AEM.
- 3. Configure the **Web server** for the Appeon Server cluster.
- 4. Deploy the application to the Appeon Server cluster and Web server(s).

## **6 Post-Installation Configuration Tasks**

#### 6.1 Overview

The previous chapters provide instructions on how to set up Appeon system architecture, including installing Appeon for PowerBuilder components, as well as configuring Appeon Server cluster. Once the Appeon system is set up and before you start deploying applications, the post-installation configuration tasks listed in the following table will help ensure that the deployed applications run as desired. Post-installation configuration tasks refer to configurations required for Appeon system architecture that affect the running of all applications but do not include configuration tasks performed in Appeon Developer and Appeon Enterprise Manager for specific applications.

Table 6.1: Post-installation tasks

| Task                                                                   | Description                                                                                                    | Detailed<br>Instructions<br>Given in                                            |
|------------------------------------------------------------------------|----------------------------------------------------------------------------------------------------|---------------------------------------------------------------------------------|
| Configuration for the client machine                                   | The IE security settings and Windows login user privileges may prevent downloading the Appeon Xcelerator plug-in.                                                                                                    | Configuration for client machine                                                |
| System language setting                                                | Configuration required for the client, Appeon Server and database server.                                                                                                    | System language settings                                                        |
|                                                                        | The operating system language settings can affect the characters that are displayed in the deployed application.                                                                                                    |                                                                                 |
| Database<br>JDBC driver<br>preparation                                 | Configuration required for Appeon Server.  You should copy the corresponding driver files for the database server in use to the EAServer installation folder in the machine hosting Appeon Server.                                                                                                    | JDBC driver<br>preparation<br>in the Appeon<br>Server<br>Configuration<br>Guide |
| Configuration<br>for supporting<br>DataWindow<br>Data Cache<br>feature | Configuration required for database server and Web server.  The DataWindow Data Cache feature can cache DataWindow data that are frequently used on the Web server to improve runtime performance, but will not work until you fulfill the configuration requirements for database server(s) and Web server(s).  This feature is not available for Web servers running Unix\Linux. | DataWindow Data Cache in the Appeon Server Configuration Guide                  |
| Configuration<br>for supporting<br>dynamic<br>DataWindows              | Configuration required for database server.  Configuration at the database server is required for support of dynamic DataWindows.                                                                                                    | Dynamic DataWindow in the Appeon Features Help                                  |

| Task              | Description                                                                    | Detailed<br>Instructions<br>Given in |
|-------------------|--------------------------------------------------------------------------------|--------------------------------------|
| Configuration for | Appeon provides several SQL files for you modifying                            | <b>ASE Chained</b>                   |
| fixing an ASE     | the chain modes of stored procedures in ASE database                           | mode issue in                        |
| issue             | to avoid the following error:                                                  | the <b>Appeon</b>                    |
|                   | "Select error: Stored procedure may be run only in unchained transaction mode" | Troubleshooting<br>Guide             |

#### 6.2 Configuration for client machine

Running the deployed application on the client machine is dependent on the Appeon Xcelerator plug-in (ActiveX controls). To ensure (only for the first time) the Appeon ActiveX controls can be downloaded and installed, the following configuration on the client machine is required.

#### 6.2.1 Configuring IE security settings

We recommend you add the URL of the deployed application to the **Trusted Sites** zone in Internet Explorer, because the default security settings of this zone are appropriate for downloading and installing the Appeon ActiveX controls. However, if you do not want to add the URL to the Trusted Sites zone, you will need to make sure the security settings (listed in Step 4 below) are enabled for the appropriate zone. The following are detailed steps to add the URL to the Trusted Sites zone.

Step 1: In Internet Explorer, on the **Tools** menu, click **Internet Options**.

Step 2: In the Internet Options window, select the **Security** tab. Then select the **Trusted sites** Web content zone, and click the **Sites** button.

Figure 6.1: IE security settings

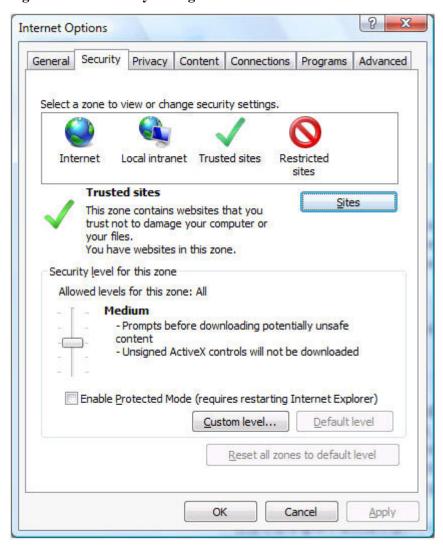

Step 3: In the Trusted sites window, input the URL of the Web application to the "Add this website to the zone" box. Uncheck the checkbox of "Require server verification (https:) for all sites in this zone". Click **Add** then click **Close** to return to the Internet Options window.

Figure 6.2: Trusted sites

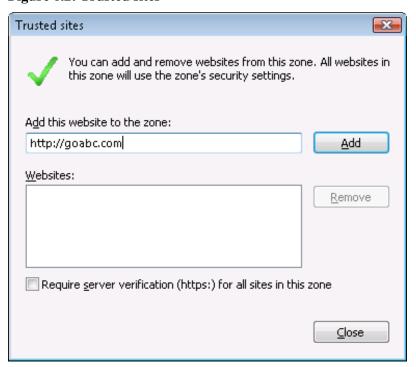

Step 4: If you do not want to add the URL to the trusted sites, you will need to select the appropriate zone, then click the **Custom Level** button, and enable the following settings (they are enabled for the trusted sites by default):

- Download signed ActiveX controls
- Run ActiveX controls and plug-Ins
- Script ActiveX controls marked safe for scripting
- Active scripting

Step 5: Click **OK** to save the settings and close IE.

#### 6.2.2 Logging in as administrator or normal user

Different Internet Explorer versions require different user privileges for installing the ActiveX control.

- If using IE 8.0, 9.0 or 10 on Windows Vista/7/2008, you do not need administrative privileges to download and register the ActiveX control; you can log into the machine as a normal user.
- If using IE 8.0, 9.0 or 10 on Windows XP/2003, or if using IE 7.0 or earlier, you must log in as a member of the Administrator group so you have the permissions to download and register the ActiveX control successfully.

Please read the appropriate section for the IE version you are using.

**A useful tip**: In very rare cases, even after making the required configurations, you still get errors such as "Appeon Xcelerator plug-in cannot be loaded" or "Internet Explorer cannot open the Internet site http://<Web site>. Operation aborted.", you can try this to resolve the error: right click the **Internet Explorer** icon on desktop, choose **Run as administrator**; after the Web application runs successfully, restart IE in the normal way.

#### 6.2.2.1 Using IE 8.0, 9.0 or 10

- If you are using IE 8.0, 9.0 or 10 on Windows Vista/7/2008, follow the prompts in IE information bar to install the ActiveX control, no matter which user account (administrator or normal user) you use.
- If you are using IE 8.0, 9.0 or 10 on Windows XP/2003, first log in as an Administrator group member, then follow the prompts in IE information bar to install the ActiveX control, then log off and log in again as a normal user.

The following are detailed steps to install the ActiveX control from the IE information bar:

Step 1: Click the IE information bar, the yellow message bar at the top, that says, "This website wants to install the following add-on: 'Appeon Web Library' from 'Appeon Corporation'. If you trust the website and the add-on and want to install it, click here...".

Step 2: Select "Install This Add-on for All Users on This Computer...". This will complete the installation of the first Appeon ActiveX control. (Note: you will need to do this step one more time, as there are two Appeon ActiveX controls to install.)

Figure 6.3: IE information bar

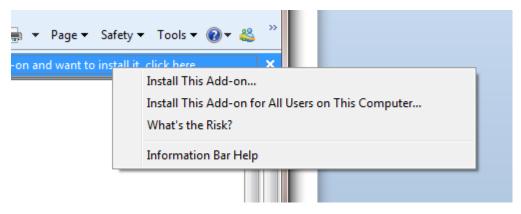

Step 3: Click **Yes** if Windows display the following "User Account Control" screen confirming that you want to install the component.

Figure 6.4: UAC window

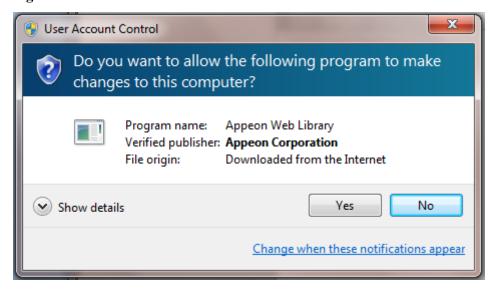

The installation will proceed and when it is successful, the following web page will be displayed.

Figure 6.5: Appeon download center

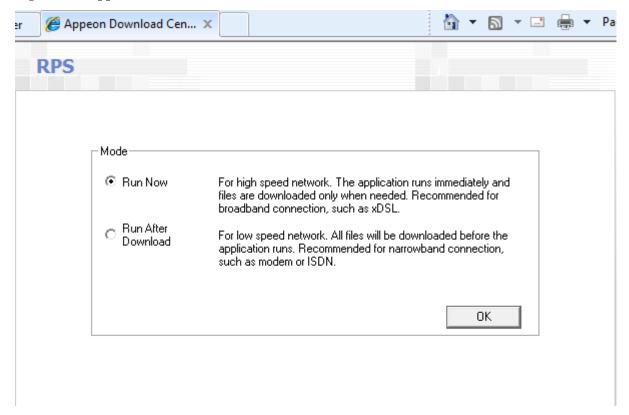

Step 4: Click the **OK** button and the system will begin the download process.

Figure 6.6: Download file

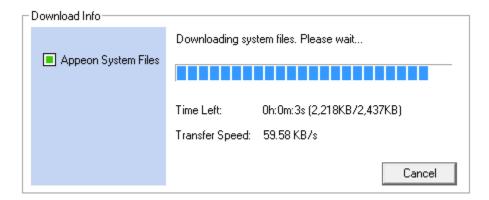

Step 5: After this process is complete, you will see the "Appeon Xcelerator plug-in cannot be loaded" screen again. Click the IE information bar and select "Install This Add-on for All Users on This Computer..." one more time (this will install the second plug-in). This time you will see a spiraling wait icon and at the bottom left side on the status bar, you will see several program files being loaded. Once this process is completed, the application is ready to be used.

#### 6.2.2.2 Using IE 7.0 (or earlier)

If you are using IE 7.0 or earlier, you need to first log in as an Administrator group member, then follow the prompts in IE information bar to install the ActiveX control, then log off and log in again as a normal user.

For Windows Vista, 2008, or 7, if UAC is on, when you follow the prompts in the IE information bar to install the ActiveX control, a window as below may appear, you need to input the administrator password and click **OK**; then the ActiveX control will be installed successfully.

Figure 6.7: User Account Control

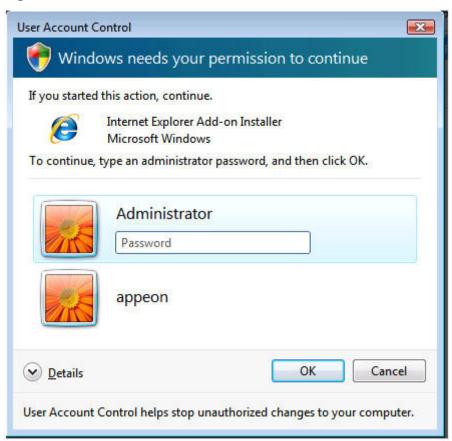

If you are using IE 7, make sure IE is not started in "No-Add-ons" mode, as IE browser started in this mode will not be able to run the Appeon ActiveX control. In this case, exit IE and restart it in normal mode.

#### 6.2.3 Verifying Appeon ActiveX control installation

We recommend you verify the installation of Appeon ActiveX controls, especially after you upgrade Internet Explorer or Appeon for PowerBuilder. The following are detailed steps.

Step 1: In Internet Explorer, on the **Tools** menu, click **Manage Add-ons**.

Figure 6.8: Manage add-ons

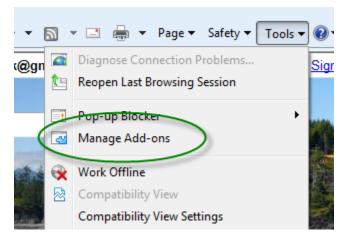

Step 2: From the list of add-ons, there are two listed for Appeon Corporation: EonDownloadCenter Class and EonUISpace Class. Make sure their status are Enabled.

Figure 6.9: Verify ActiveX control status

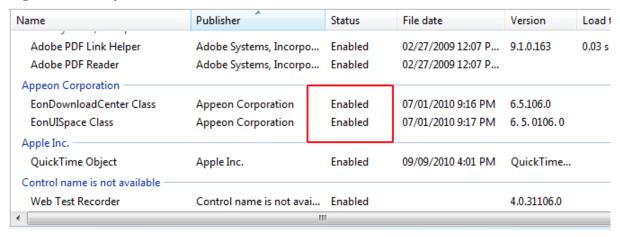

#### 6.3 System language settings

Sometimes the operating system language settings can affect the characters displayed in the deployed application. To avoid any such display issues, verify that:

- The language of the data in the database used by the application matches the operating system language settings on the machine where Appeon Server is installed.
- The language of the data in the database used by the application matches the Windows language settings on each Client machine where the Web application will be viewed.
- The language of the data in the database used by the Appeon-deployed Web application matches Windows language settings on the machine where Appeon Developer is installed.

#### To set the language settings in Windows operating system:

- Step 1: Open Windows **Start** Menu and select **Settings** | **Control Panel**.
- Step 2: Double-click Regional Options.
- Step 3: Select the appropriate language from the **Your locale** DropDownListBox.
- Step 4: Click the **Set Default** button. The Select System Local window displays.
- Step 5: Select the appropriate locale. Verify that it is the same as that selected in the **Your locale** list box in Regional Options.
- Step 6: Click **OK** to return to the Regional Options window.
- Step 7: Verify that the language selected in the **Your locale** list box and the language checked as default in **Language settings for the system** settings are the same. The language can be from different regions as long as it is the same language.
- Step 8: Click **Apply** and **OK** in the Regional Options window to accept the settings.

#### To set the language settings in Unix\Linux operating system:

Step 1: Change to the etc/default folder and edit the init file.

Step 2: Set the value of the LANG command to the appropriate language. You can use command "locale -a" to view the locale languages supported by the operating system.

## 7 Uninstalling Appeon Web 6.6

#### 7.1 Overview

To uninstall Appeon for PowerBuilder, uninstall each of its components separately. The uninstall process reverses the actions performed by the Appeon installation program. Uninstallation does not delete any user created files in Appeon, such as Web files generated while deploying the demo applications or your own application to Appeon Server. Delete these files manually from the Web root.

Do not try to reverse installation steps or uninstall Appeon by deleting files manually or changing your Registry. This can create serious problems with your system in general and new Appeon releases in particular.

There are two ways to uninstall Appeon components:

- Launch the **Appeon uninstall program** from Windows **Start** menu | **Programs** | **Appeon** for **PowerBuilder 2013**.
- Launch **Add/Remove Programs** from the Windows **Control Panel**. Select the **Appeon component** and click **Change/Remove** to begin the uninstall process.

#### 7.2 Uninstalling Appeon Developer

Step 1: Shut down all Windows programs, including all Sybase softwares:

- Shut down Sybase PowerBuilder
- Stop the Sybase EP Management Service.

Step 2: Verify that Appeon Developer and all Sybase softwares have been shut down.

Open **Windows Task Manager**, switch to the **Process** tab and verify that the following processes are not running. If they are running, end them:

- EonADTxx.exe
- pbxxx.exe
- java.exe, jagsrv.exe and jagsrvagent.exe
- dbengx.exe and dbsrvx.exe

If **EonADTxx.exe** is running when attempting to uninstall Appeon Developer, Appeon Setup will detect that the processes are running and an error message will appear.

End the processes in the Processes tab of Windows Task Manager before clicking the **OK** button on the message box. If you click **OK** before ending the process, the message box will continue to display and will not allow you to continue until the processes are ended. In this case, click **Cancel** in the message box, end the process and begin the uninstall process again.

# Step 3: Select Windows **Start** menu | **Programs** | **Appeon for PowerBuilder 2013** | **Appeon Developer** | **Uninstall Appeon Developer** to begin the uninstall process.

Step 4: Choose Remove to delete all installed features. Click Next.

Figure 7.1: Repair or remove Appeon Developer

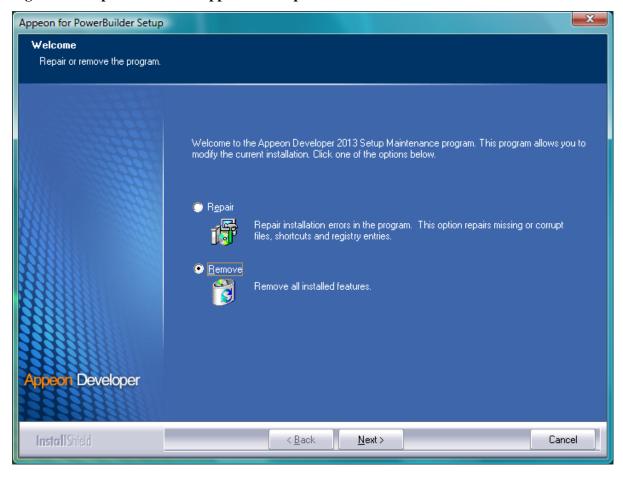

Step 5: Confirm the removal of Appeon Developer. Click **OK** to uninstall.

Figure 7.2: Confirm uninstall

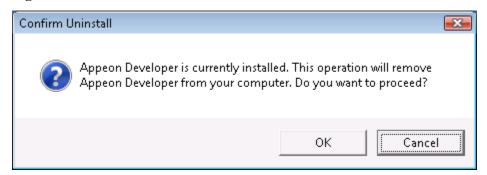

Figure 7.3: Perform Appeon Developer uninstall

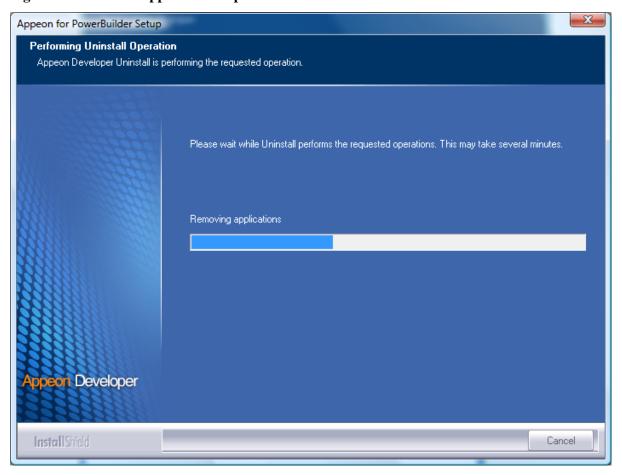

Step 6 -- Click **Finish** to exit.

Figure 7.4: Appeon Developer uninstall complete

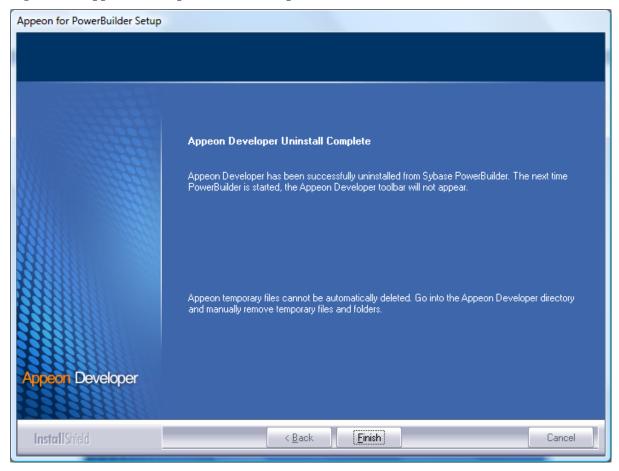

Step 7 -- Use Windows Explorer to manually delete the folder where Appeon Developer was installed. This will remove all Appeon Developer files that are not automatically uninstalled.

### 7.3 Uninstalling Appeon Server

Step 1: Shut down all Windows programs especially the Sybase software.

- Shut down PowerBuilder
- Shut down EAServer
- Stop the EP Management Service

Step 2: Verify that Appeon Server has been shut down.

Open **Windows Task Manager**, switch to the process tab and verify that the following processes are not running. If they are, end them:

- EonADTxx.exe
- pbxxx.exe
- java.exe, jagsrv.exe and jagsrvagent.exe

#### dbengx.exe and dbsrvx.exe

Step 3: Select Windows **Start**menu | **Programs** | **Appeon for PowerBuilder 2013**| **Appeon Server for .NET** | **Uninstall Appeon Server** to begin the uninstall process.

Step 4: Choose **Remove** to delete all installed features. Click **Next**.

Figure 7.5: Repair or remove Appeon Server

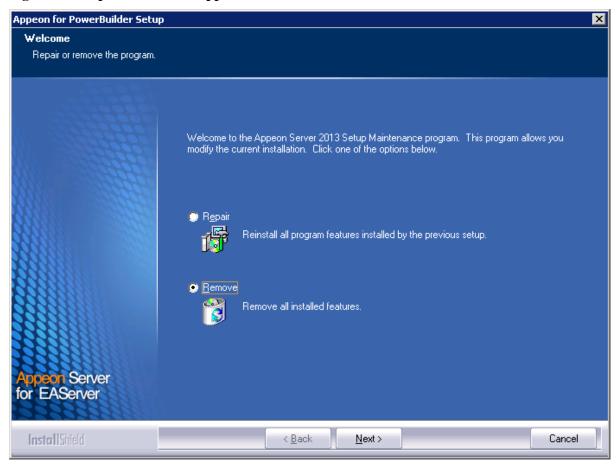

Step 5: Confirm the removal of Appeon Server. Click **OK** to uninstall.

Figure 7.6: Confirm uninstall

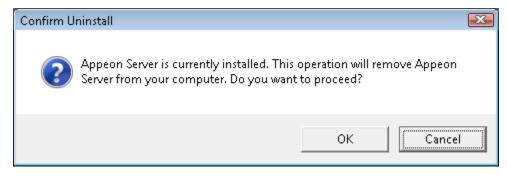

Step 6: Choose whether to uninstall EAServer 6.3. Click **Next** and the selected options will be uninstalled. This screen will be displayed only if EAServer 6.3 was silently installed with the Appeon Server installation.

Figure 7.7: Uninstall options

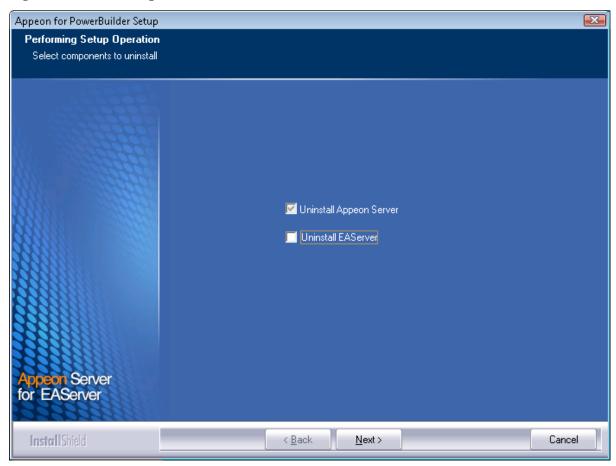

It is recommended that you only uninstall Appeon Server. Keep EAServer for later use in the installation of Appeon Server.

If you choose to uninstall EAServer with Appeon Server, the whole uninstall process, including Appeon Server and the EAServer uninstall process, may take up to twenty minutes. The Appeon Server uninstall process will take place before the EAServer uninstall process.

Figure 7.8: Appeon Server uninstall process

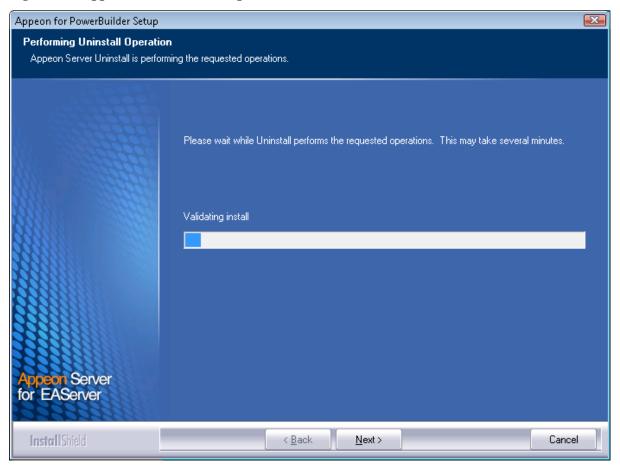

Step 7: Click **Finish** to exit.

If you keep the **Undeploy application-appeonserver**option as selected, the program will remove the appeonserver application from EAServer before it exits.

Figure 7.9: Appeon Server uninstall complete

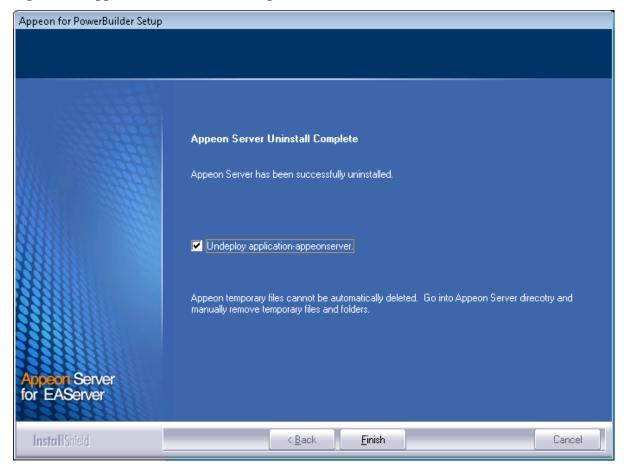

#### 7.3.1 Uninstalling EAServer that is installed with Appeon Server

EAServer can be silently installed with Appeon Server or installed separately before Appeon Server. If you installed EAServer by running the independent setup program (before the Appeon Server installation), uninstall it by running the EAServer uninstall program. For detailed instructions, refer to the *EAServer Installation Guide*. If you install EAServer silently with Appeon Server, you can do either of the following to uninstall EAServer:

- Uninstall EAServer with the Appeon Server uninstall program.
   When uninstalling Appeon Server, you can choose whether to uninstall EAServer 6.3 which is installed with Appeon Server. For detailed instructions, refer to <u>Uninstalling Appeon Server</u>.
- Uninstall EAServer separately, after Appeon Server uninstall.

If you choose not to uninstall EAServer 6.3 with Appeon Server during the Appeon Server uninstall, you can still uninstall it by running the EASuninstall.exe program file in the %JAGUAR%\uninstall2 folder, where %JAGUAR% is the EAServer installation path.

After EAServer is successfully uninstalled, some user created files might be left in the EAServer folder. You can manually remove these files.

# 7.4 Uninstalling Appeon Server Web Component (for third-party Web servers only)

- Step 1: Stop all Windows programs as well as the Web server.
- Step 2: Select Windows Start menu | Programs | Appeon for PowerBuilder 2013 | Appeon Server Web Component | Uninstall Appeon Server Web Component to begin the uninstall process.
- Step 3: Choose **Remove** to delete all installed features. Click **Next**.

Figure 7.10: Repair or remove Appeon Server Web Component

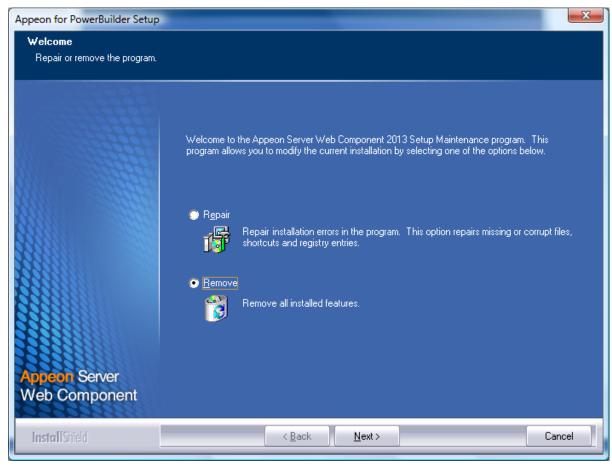

Step 4: Confirm the removal of Appeon Server Web Component. Click **OK** to uninstall.

Figure 7.11: Confirm uninstall

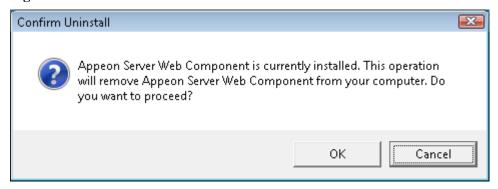

Step 5: Wait until the uninstallation is complete.

Figure 7.12: Perform Appeon Server Web Component uninstall

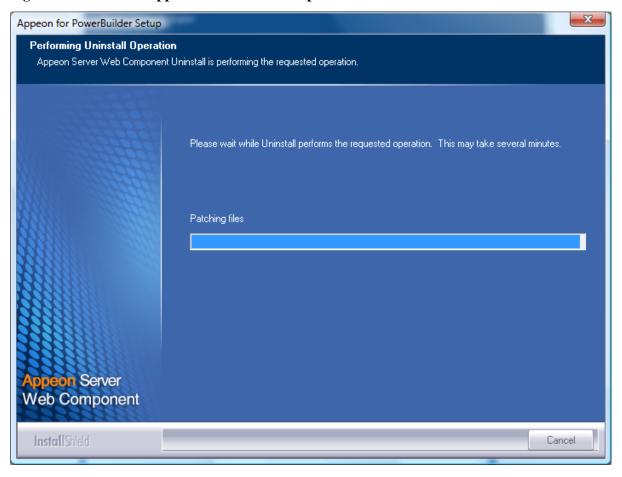

Step 6: Click **Finish** to exit.

Appean Server Web Component Uninstall Complete

Appean Server Web Component has been successfully uninstalled.

Appean Server Web Component has been successfully uninstalled.

InstallShield

Figure 7.13: Appeon Server Web Component uninstall complete

# 7.4.1 Uninstalling Web Component if multiple third-party Web servers are involved

Repeat the Web Component uninstall steps for each third-party Web server.

## 7.5 Uninstalling Appeon Help

Step 1: Select Windows **Start** menu | **Programs** | **Appeon for PowerBuilder 2013** | **Appeon Help** | **Uninstall Appeon Help** to begin the uninstall process.

Step 2: Choose **Remove** to delete all installed features. Click **Next**.

Figure 7.14: Repair or remove Appeon Help

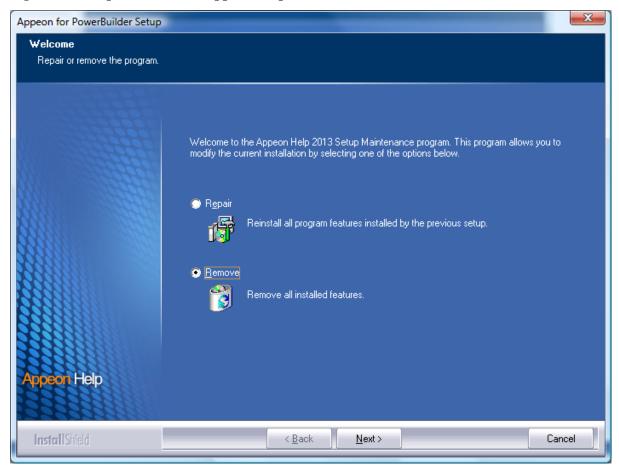

Step 3: Confirm the removal of the Appeon Help. Click **OK** to uninstall.

Figure 7.15: Confirm uninstall

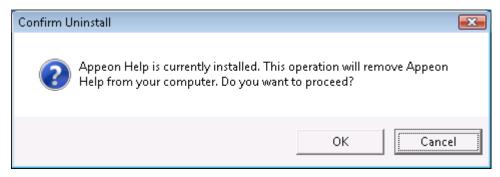

Figure 7.16: Perform Appeon Help uninstall

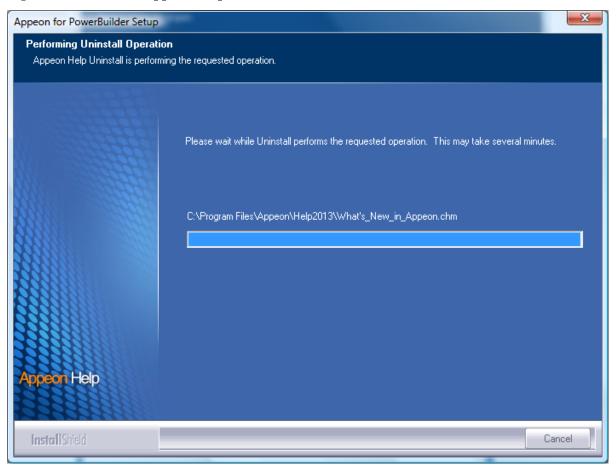

Step 4: Click Finish to exit.

Figure 7.17: Appeon Help uninstall complete

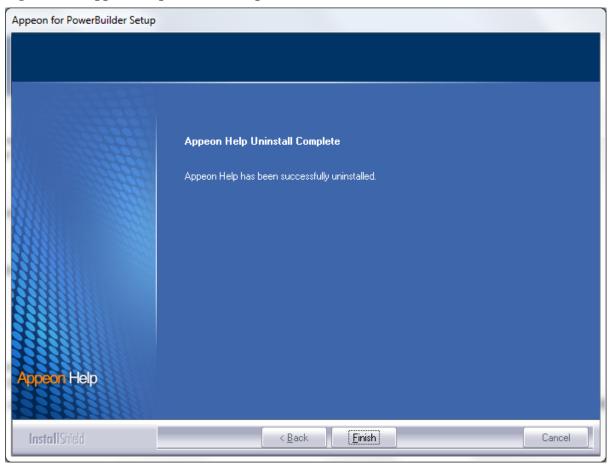

Developer PC, 11

## Index

|                                                                        | п                                                            |
|------------------------------------------------------------------------|--------------------------------------------------------------|
| <b>A</b>                                                               | hardware requirements, $8, 8, 9$                             |
| Appeon components, 6                                                   | •                                                            |
| Appeon Developer, <u>6</u>                                             | I                                                            |
| Appeon Help, 7                                                         | Install Appeon Server to EAServer instances,                 |
| Appean Server, 6                                                       | <u>31</u>                                                    |
| Appean Server Web Component, 7                                         | install EAServer license, 31                                 |
| Appeon Developer, 6                                                    | installation instructions, <u>20</u> , <u>35</u> , <u>41</u> |
| Appeon Developer installation, <u>35</u>                               | installation scenarios, $\underline{11}$                     |
| installation instruction, <u>35</u>                                    | Appeon Server cluster, <u>13</u>                             |
| prerequisites, <u>35</u>                                               | Developer PC, 11                                             |
| Appeon Developer requirements, 9                                       | remote Appeon Server using a third-party                     |
| hardware requirements, 9                                               | Web server, 12                                               |
| software requirements, 9                                               | remote Appeon Server using EAServer                          |
| Appear Halp 7                                                          | HTTP server, <u>12</u>                                       |
| Appean Help, 7                                                         | L                                                            |
| Appeon Help installation, <u>43</u> Appeon Server, <u>6</u>            | log in as administrator or normal user, <u>56</u>            |
| 11                                                                     | log in as administrator of normal user, <u>so</u>            |
| Appeon Server cluster, <u>13</u> Appeon Server installation, <u>19</u> | P                                                            |
| install EAServer license, 31                                           | prerequisite, <u>19</u>                                      |
| install to EAServer instance, 31                                       | prerequisites, <u>35</u> , <u>40</u>                         |
| installation instructions, <u>20</u>                                   | 1 1 / <u></u>                                                |
| prerequisite, 19                                                       | R                                                            |
| Appeon Server requirements, 8                                          | remote Appeon Server using a third-party                     |
| hardware requirements, $\underline{8}$                                 | Web server, <u>12</u>                                        |
| software requirements, 8                                               | remote Appeon Server using EAServer                          |
| Web Server requirements, 9                                             | HTTP server, <u>12</u>                                       |
| Appeon Server Web Component, 7                                         |                                                              |
| Appeon Server Web Component installation,                              | S                                                            |
| 40                                                                     | software requirements, 8, 8, 9                               |
| installation instruction, 41                                           | start the installation, 14                                   |
| prerequisites, 40                                                      | system architecture, 4                                       |
| prerequisites, <u>10</u>                                               | system language settings, <u>61</u>                          |
| В                                                                      | U                                                            |
| before you upgrade, <u>46</u>                                          | uninstall Appeon Developer, <u>63</u>                        |
|                                                                        | uninstall Appeon Help, 73                                    |
| $\mathbf{C}$                                                           | uninstall Appeon Server, 66                                  |
| Client requirements, <u>8</u>                                          | uninstall Appeon Server Web Component, 71                    |
| hardware requirements, <u>8</u>                                        | upgrade Appeon Developer, 49                                 |
| software requirements, 8                                               | upgrade Appeon Server, 47                                    |
| configuration for client machine, <u>54</u>                            | upgrade Appeon Server Web Component, <u>50</u>               |
| configure Appeon Server cluster, <u>52</u>                             | upgrade configuration settings manually, <u>50</u>           |
| configure IE security settings, <u>54</u>                              | ar plant coming and settings mandally, set                   |
|                                                                        | $\mathbf{W}$                                                 |
| D                                                                      | Web Server requirements, 9                                   |
| database server requirements, 9                                        |                                                              |